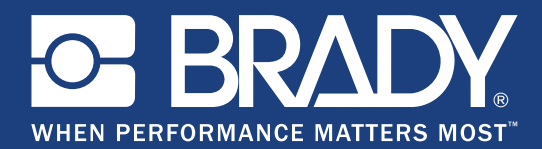

GSH Identification Solutions B.V. E-mail info@gsh-id.nl Tel. 0184 421 859

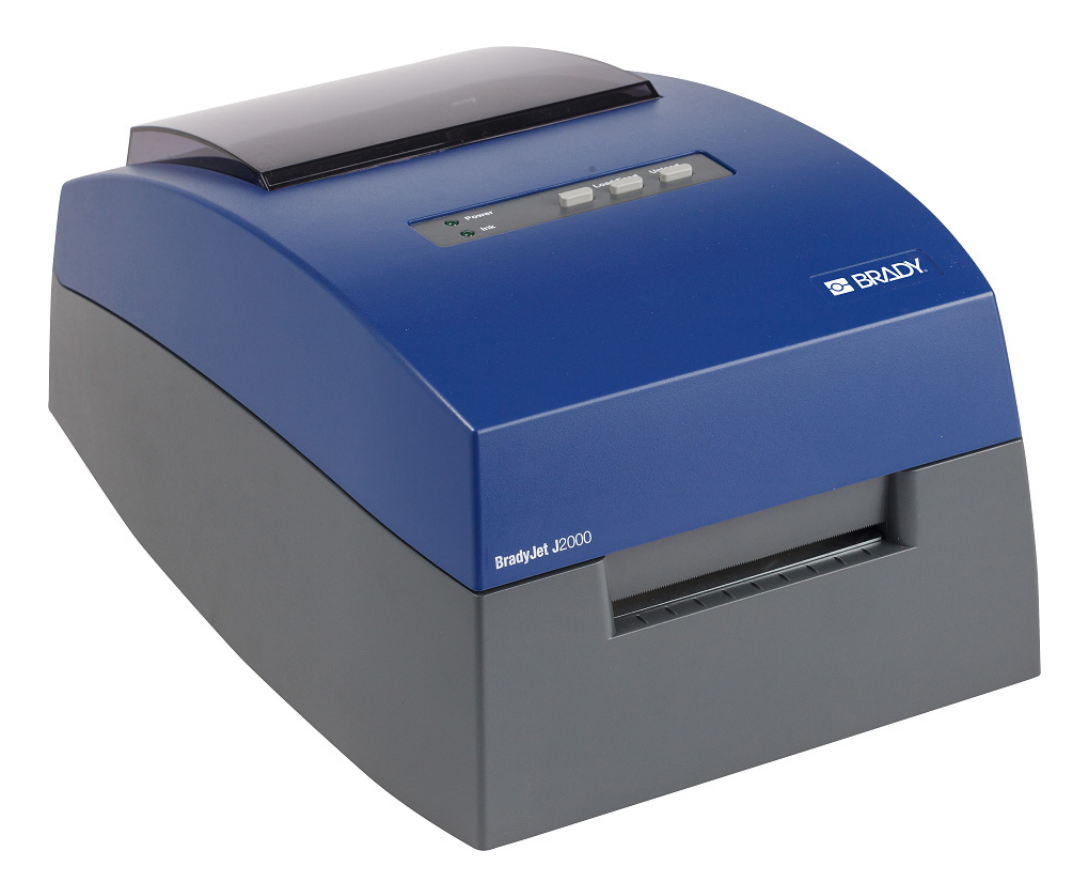

# **BradyJet J2000** Kleuren labelprinter Gebruikershandleiding

# **Auteursrechten en handelsmerken**

## **Garantiebeperkingen**

Deze handleiding is eigendom van **Brady** Worldwide, Inc. (hierna "**Brady**" genoemd), en kan van tijd tot tijd gewijzigd worden zonder voorafgaande kennisgeving. **Brady** doet geen enkele toezegging met betrekking tot het beschikbaar stellen van zulke wijzigingen.

Deze handleiding is auteursrechtelijk beschermd. Alle rechten voorbehouden. Niets uit deze handleiding mag worden gekopieerd of verveelvoudigd, in enige vorm of op enige wijze, zonder voorafgaande schriftelijke toestemming van **Brady**.

Ondanks alle aan de samenstelling van deze handleiding bestede zorg, kan **Brady** geen enkele aansprakelijkheid aanvaarden voor eventuele verliezen of schade veroorzaakt door fouten en weglatingen of door uitspraken als gevolg van onachtzaamheid, ongevallen of enigerlei andere oorzaak. **Brady** aanvaardt geen aansprakelijkheid die het gevolg zijn van de toepassing of gebruik van enig product of systeem hierin beschreven, noch enige aansprakelijkheid voor incidentele schade of gevolgschade die voortvloeit uit het gebruik van dit document. **Brady** wijst iedere garantie af met betrekking tot de verkoopbaarheid of geschiktheid voor een bepaald doel.

**Brady** behoudt zich het recht voor zonder nadere kennisgeving wijzigingen aan te brengen in enig in deze handleiding beschreven product of systeem met als doel de betrouwbaarheid, de functionaliteit of het ontwerp daarvan te verbeteren.

#### **Handelsmerken**

Alle merk- of productnamen waar in deze handleiding naar verwezen wordt, zijn handelsmerken (™) of geregistreerde handelsmerken  $($ <sup>®</sup>) van hun respectievelijke bedrijven of organisaties.

## **Brady-garantie**

Brady-producten worden verkocht met dien verstande dat de koper het product zal testen bij het daadwerkelijke gebruik ervan en voor zichzelf de geschiktheid ervan voor zijn/haar bedoeld gebruik zal bepalen. Brady garandeert de koper dat de producten vrij zijn van defecten in materialen en constructie, maar beperkt zijn verplichtingen voortvloeiend uit deze garantie tot het vervangen van producten waarvan duidelijk kan worden aangetoond dat ze het defect al vertoonden op het ogenblik dat Brady ze verkocht. Deze garantie gaat niet over op andere personen die het product van de koper verkrijgen.

DEZE GARANTIE IS IN PLAATS VAN ENIGE ANDERE GARANTIE, NOCH UITDRUKKELIJK NOCH IMPLICIET, DAARONDER MEDE BEGREPEN, MAAR NIET BEPERKT TOT, IMPLICIETE GARANTIES BETREFFENDE DE VERKOOPBAARHEID OF DE GESCHIKTHEID VOOR EEN BEPAALDE TOEPASSING, EN VAN ENIGE ANDERE VERPLICHTING OF AANSPRAKELIJKHEID VAN DE KANT VAN BRADY. IN GEEN GEVAL KAN BRADY AANSPRAKELIJK WORDEN GESTELD VOOR VERLIES, SCHADE, KOSTEN OF GEVOLGSCHADE VAN ENIGE AARD DIE VOORTVLOEIT UIT HET GEBRUIK DAN WEL DE ONMOGELIJKHEID TOT GEBRUIK VAN BRADY'S PRODUCTEN.

#### Herziening B

© 2019 **Brady Corporation**. Alle rechten voorbehouden.

# **Veiligheid en het milieu**

U moet deze handleiding lezen en begrijpen voor u de BradyJet J2000 Kleuren labelprinter de eerste maal in gebruik neemt. Deze handleiding bevat een beschrijving van alle belangrijke functies van de printer.

#### **Voorzorgsmaatregelen**

Neem voordat u de BradyJet J2000 Kleuren labelprinterprinter gebruikt de volgende voorzorgsmaatregelen:

- Lees zorgvuldig alle instructies alvorens de printer te gebruiken en alvorens een procedure uit te voeren.
- Plaats het apparaat niet op een onstabiele ondergrond of een staander.
- Plaats geen andere voorwerpen op het apparaat.
- Houd de bovenkant vrij van obstructies.
- Gebruik de printer altijd in een goed geventileerde ruimte. De voor ventilatie voorziene sleuven en openingen van het apparaat mogen niet worden geblokkeerd.
- Gebruik uitsluitend elektrische voeding zoals omschreven op het specificatielabel.
- Gebruik uitsluitend de voedingskabel die bij het apparaat is geleverd.
- Plaats geen voorwerpen op de voedingskabel.

# **Technische ondersteuning en registratie**

### **Contactgegevens**

Neem voor reparaties en technische bijstand contact op met uw regionale technische dienst van Brady via:

- **Verenigde Staten:** www.bradyid.com
- **Europa:** www.bradyeurope.com
- **Azië en de Stille Oceaan[:](https://www.brady.co.uk/landing-pages/global-landing-page)** www.brady.co.uk/landing-pages/global-landing-page
- **Australië:** www.bradyid.com.au
- **Canada:** www.bradycanada.ca
- **Zuid-Amerika:** www.bradylatinamerica.com

### **Registratie-informatie**

Om uw printer te registreren, ga naar:

- www.bradycorp.com/register
- **Australië:** www.bradyid.com.au/register
- **China:** www.brady.com.cn/membercenter/register\_product.aspx

#### **Reparatie en retourzending**

Als u de BradyJet J2000 Kleuren labelprinter printer om de een of andere reden moet retourneren voor reparatie kunt u contact opnemen met de technische ondersteuning van Brady voor informatie over reparatie en vervanging.

# **Conventies in deze handleiding**

Tijdens gebruik van dit document is het belangrijk dat u de in deze handleiding toegepaste conventies begrijpt.

- Alle door de gebruiker uit te voeren acties worden **vet** gedrukt.
- Verwijzingen naar menu's, dialoogvensters, knoppen en schermen worden *cursief* gedrukt.

# **Inhoud**

## 1 · Inleiding

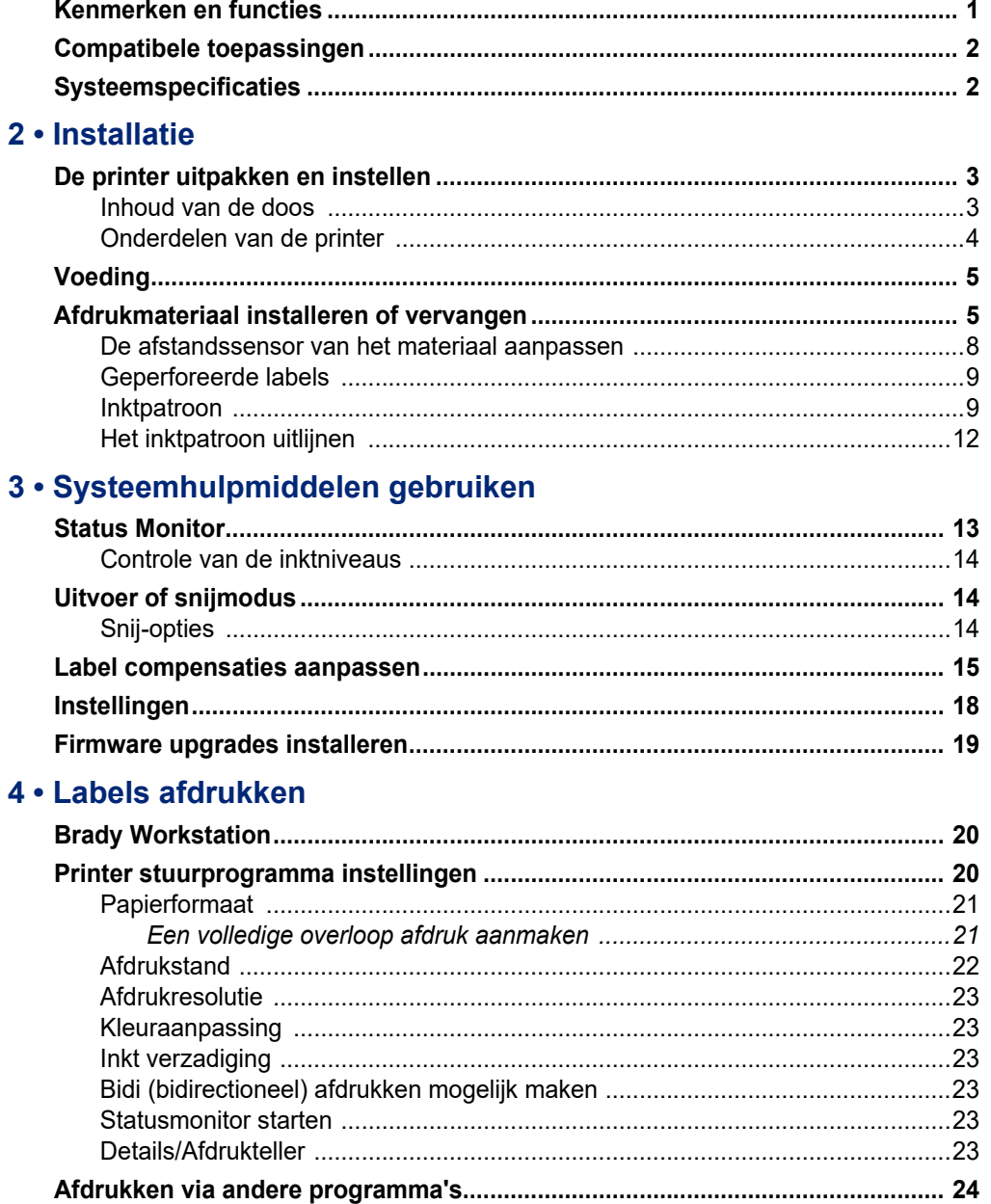

#### 5 · Onderhoud

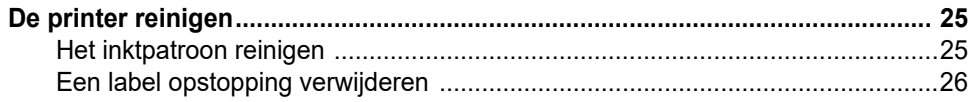

### 6 • Probleemoplossing

#### 7 • Label specificaties

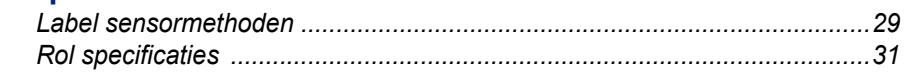

#### A . Naleving van regelgeving

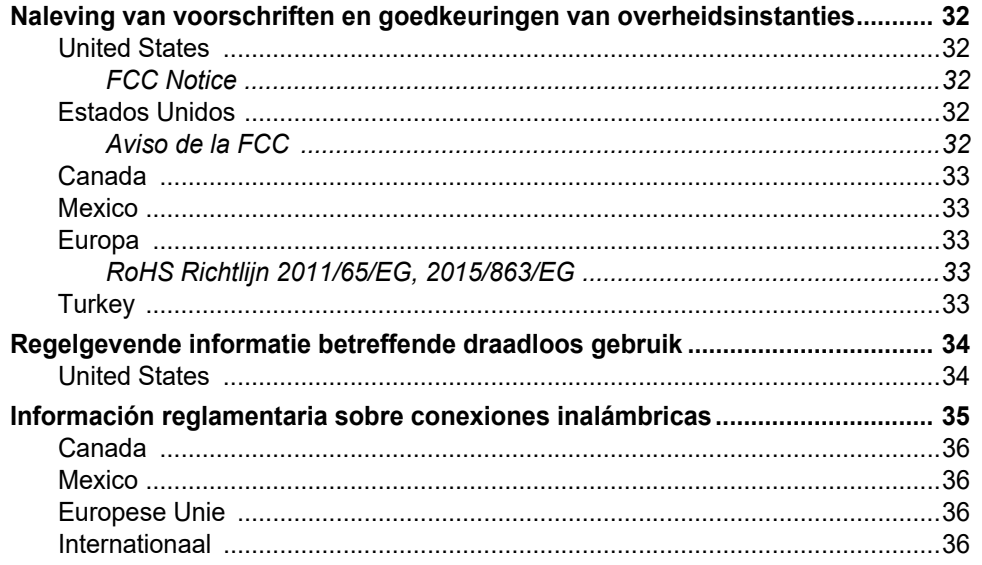

# <span id="page-6-0"></span>**1 Inleiding**

Hartelijk dank voor uw aankoop van de BradyJet J2000 Kleuren labelprinter. U kunt deze printer gebruiken om professioneel ogende, haarscherpe tekst en barcodes te creëren en af te drukken in heldere kleuren rechtstreeks op rollen of labels. Het enige wat u hoeft te doen is:

- Het inktpatroon installeren
- Het labelmateriaal invoeren
- De labels verzenden die u wilt afdrukken vanuit uw labeling software

De labels en inktpatronen van Brady Corporation zijn geprogrammeerd om te kunnen communiceren met de printer en de software. Op deze manier kunt u de voordelen van het systeem volledig benutten.

## <span id="page-6-1"></span>**Kenmerken en functies**

Hieronder volgt een aantal functies die dit systeem gebruiksvriendelijk maken en voorzien in uw vereisten om labels af te drukken:

- Klein, licht en gebruiksklaar voor uw computer.
- 16,7 miljoen kleuren
- Afdrukresolutie: 4800 x 1200 dpi, 1200 x 1200 dpi, 600 x 600 dpi
- Het materiaal kan gemakkelijk worden geladen
- Verplaatsbare doorzichtige sensor voor gestanste labels
- Druk labels af in verschillende kleuren, stijlen en materiaal via uw PC

# <span id="page-7-0"></span>**Compatibele toepassingen**

De BradyJet J2000 Kleuren labelprinter is compatibel met de Brady® Workstation desktop software.

Als de printer wordt gebruikt met Brady Workstation software zal de printer automatisch alle ingeschakelde en compatibele materialen met een max. breedte van 108 mm herkennen. Als u de printer wilt gebruiken met andere software moet u de documentatie van uw toepassing raadplegen.

**Opmerking:** Enkel BradyJet J2000 Kleuren labelprinter afdrukmateriaal werkt met deze printer.

## <span id="page-7-1"></span>**Systeemspecificaties**

- Gewicht:  $3.2$  kg (7 lbs.)
- Afmetingen (opgeslagen): 26,4 cm x 38,9 cm x 18,0 cm (10,4 in. x 15,3 in. x 7,1 in.)
- Bedrijfstemperatuur: 5-35°C (41-95°F)
- Operationele vochtigheid: 10% tot 60% (geen condensatie)
- Opslag: -20 tot 60°C (-4 tot 140°F) (Behalve patroon)
- Spanning: 100-240VAC, 50/60 Hz, 60 Watt
- Afdrukresolutie: 4800 x 1200 dpi, 1200 x 1200 dpi, 600 x 600 dpi
- Maximale labellengte (continu): 609,6 mm (24 in.)
- Data Interface: USB 1.1
- Minimum systeemvereisten Pentium® IV computer of beter, 512MB RAM 5GB vrije ruimte op de harde schijf, USB 1.1/2.0 poort

# <span id="page-8-0"></span>**2 Installatie**

# <span id="page-8-1"></span>**De printer uitpakken en instellen**

Pak de printer voorzichtig uit en inspecteer hem (binnen en buiten) en het labelsysteem op eventuele schade veroorzaakt tijdens het transport.

**Opmerking:** Zorg dat u alle beschermingen voor het transport verwijdert rond de printkop en in de bovenklep.

#### <span id="page-8-2"></span>**Inhoud van de doos**

- BradyJet J2000 Kleuren labelprinter
- Stroomadapter
- Netsnoer
- 6' USB-kabel (als u een andere USB-kabel gebruikt, moet hij 6' (2 M) of minder zijn.)
- Kleur inktpatroon
- Materiaalrol voor printkop uitlijning
- "Aan de slag" (afgedrukt)
- Brady Workstation afdruk
- USB geheugenstick met de handleiding en het stuurprogramma van de printer

**Opmerking:** Wij raden aan de originele verpakking en de doos te bewaren voor het geval de printer moet worden geretourneerd.

### **Onderdelen van de printer**

<span id="page-9-0"></span>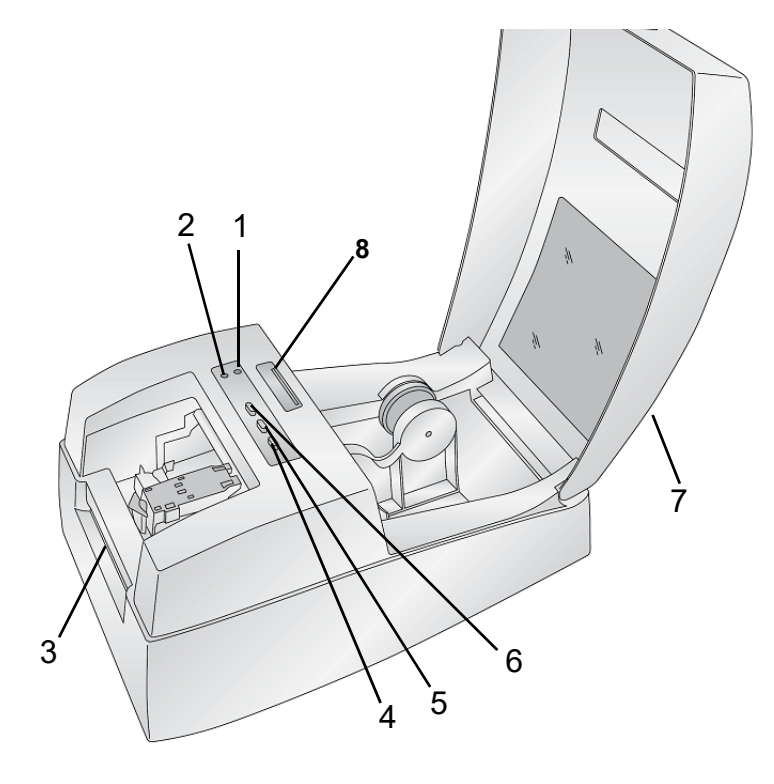

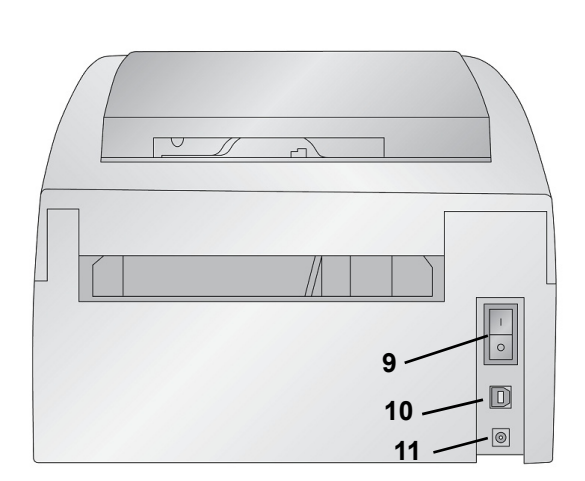

- 
- **3 Label afscheurbalk 4 Ontladen knop**
- **5 Laden/toevoer knop 6 Inkt knop**
- 
- **9 Aan/uit-schakelaar 10 USB-poort**
- **11 Voedingspoort**
- **1 Stroom LED 2 Inkt laag LED**
	-
	-
- **7 Bovenklep 8 Labelmateriaal TOF sensorbalk**
	-

**Opmerking:** De printer wordt geleverd met een universele voeding die werkt op 100 tot 240 V~ en 50- tot 60 Hz.

- **Inkt laag LED** licht op wanneer een patroon 10% of minder inkt bevat.
- **Stroom LED** geeft aan dat de printer ingeschakeld is en klaar om afdruktaken te ontvangen.
- De **Inkt knop** verplaatst het patroon naar het midden om het inktpatroon in te voeren. Zodra het patroon geladen is, drukt u opnieuw op de inktknop.
- De **Laden/Toevoer knop** wordt gebruikt om het labelmateriaal te laden of het labelmateriaal doorheen de printer te voeren.
- De **Ontladen knop** zal het geïnstalleerde labelmateriaal ontladen door het in de omgekeerde richting door de printer te voeren.
- De **Label afscheurbalk** is een rand met tanden om afgewerkte labels te verwijderen van de printer.

**BELANGRIJK!** Scheur de afgedrukte labels af voor u op de ontladen knop drukt.

# <span id="page-10-0"></span>**Voeding**

- 1. Voer het netsnoer in de netsnoer aansluitingspoort achteraan op de printer.
- 2. Voer het andere uiteinde van het netsnoer in een stopcontact.
- 3. Schakel de aan/uit-schakelaar in.

## <span id="page-10-1"></span>**Afdrukmateriaal installeren of vervangen**

De BradyJet J2000 Kleuren labelprinter gebruikt uiteenlopend Brady labelmateriaal. Als het labelmateriaal inkjet afdrukken kan ontvangen en de toegewezen afmetingen heeft, zal het werken met de printer.

- 1. Sluit de bovenklep van de printer.
- 2. Verwijder de veergeladen labelmateriaal geleider ver genoeg om het labelmateriaal aan te brengen.

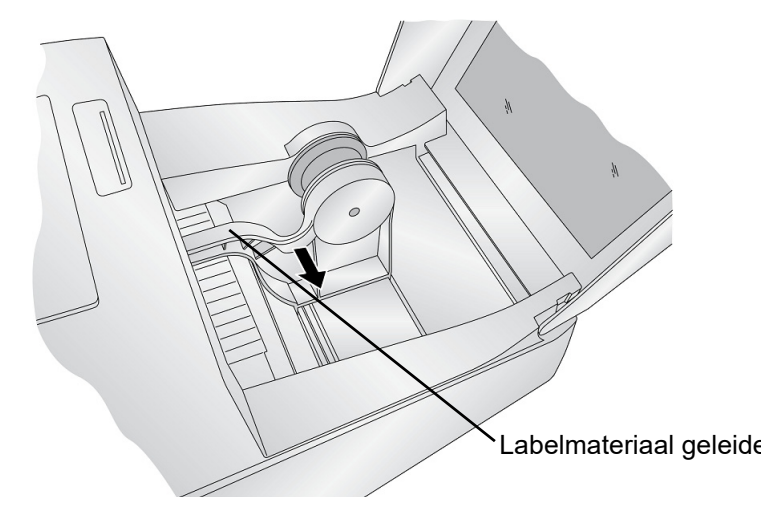

- 3. Verwijder alle plakband van de rol met labelmateriaal om ervoor te zorgen dat hij vrij kan afrollen; zorg er hierbij voor dat er geen lijm wordt blootgesteld.
- **BELANGRIJK!** Een blootgesteld lijmoppervlak kan zich hechten aan het interne afdrukmechanisme en een opstopping veroorzaken.
- **Opmerking:** Als u ander labelmateriaal gebruikt dan de standaard vierkante / rechthoekige gestanste labels, zie ["De afstandssensor van het materiaal aanpassen" op pagina 8.](#page-13-0)

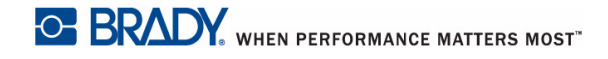

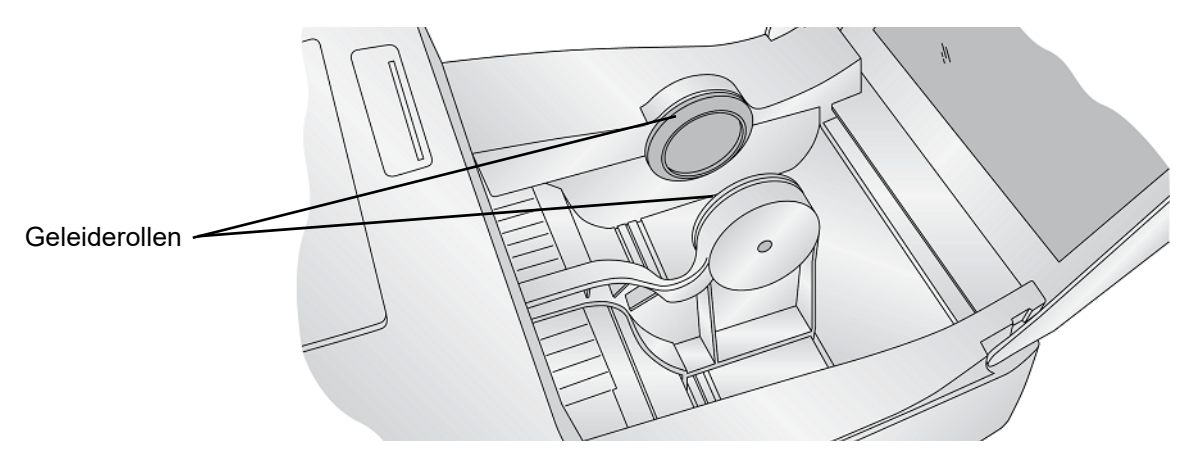

4. Plaats de rol met materiaal tussen de geleiderollen met de dop van de labelrol links als u voor de printer staat en geef de veergeladen geleider vrij om het labelmateriaal vast te houden. De geleiderollen van het materiaal laat de labelrol vrij bewegen.

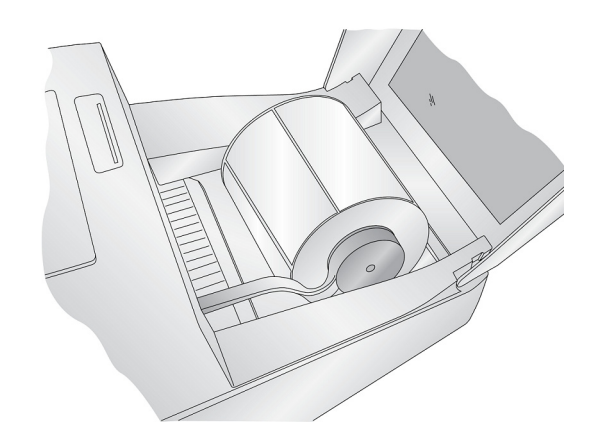

5. Plaats de voorste rand van het label tussen de geleider en de zijkant van de printer.

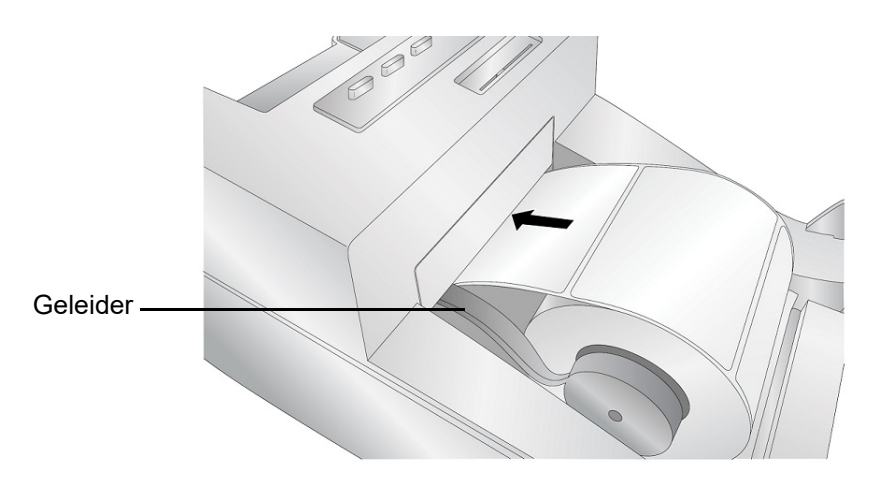

- 6. Voer de labels snel verder in de printer tot u een weerstand voelt van de toevoerrollen. De printer detecteert het label en voert het automatisch door de printer. Als de printer het
	- label afdrukmateriaal niet doorvoert, drukt u op de toets laden/toevoer om de toevoerrol handmatig in te schakelen terwijl u de labels in de printer blijft geleiden.
- **Opmerking:** Om zeker te zijn dat de labels recht worden ingevoerd, moet u het labelmateriaal snel in de printer voeren tot de volledige voorste rand van het label in aanraking komt met de toevoerrol. Voor bredere labels moet u beide handen gebruiken om een gelijkmatige voorwaartse druk te handhaven terwijl u de labels in de printer voert.

#### <span id="page-13-1"></span><span id="page-13-0"></span>**De afstandssensor van het materiaal aanpassen**

De afstandssensor van het materiaal "ziet" de ruimte tussen het labelmateriaal door licht te schijnen van boven op het label en door dat licht te proberen lezen via een sensor onderaan. Deze sensor wordt standaard ingesteld om de opening 0.5" van de linkerzijde van het labelmateriaal. Als de ruimte in uw labelmateriaal kruist met de positie van de ruimte, zoals weergegeven in de schuifbalk, moet u dit aanpassen kunt u dit hoofdstuk overslaan. Dit hoeft niet te worden aangepast voor het meeste labelmateriaal.

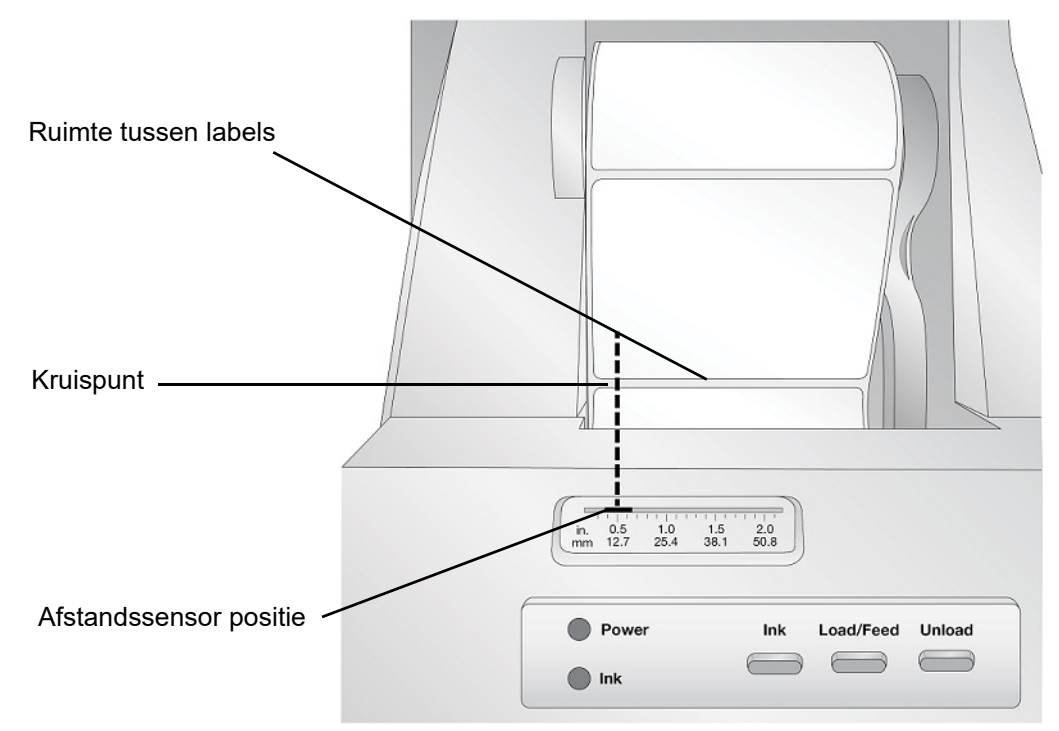

Als u ander labelmateriaal gebruikt dan de standaard vierkante / rechthoekige gestanste labels zoals geperforeerd materiaal. Pas de onderstaande instructies toe om de afstandssensor van het materiaal aan te passen.

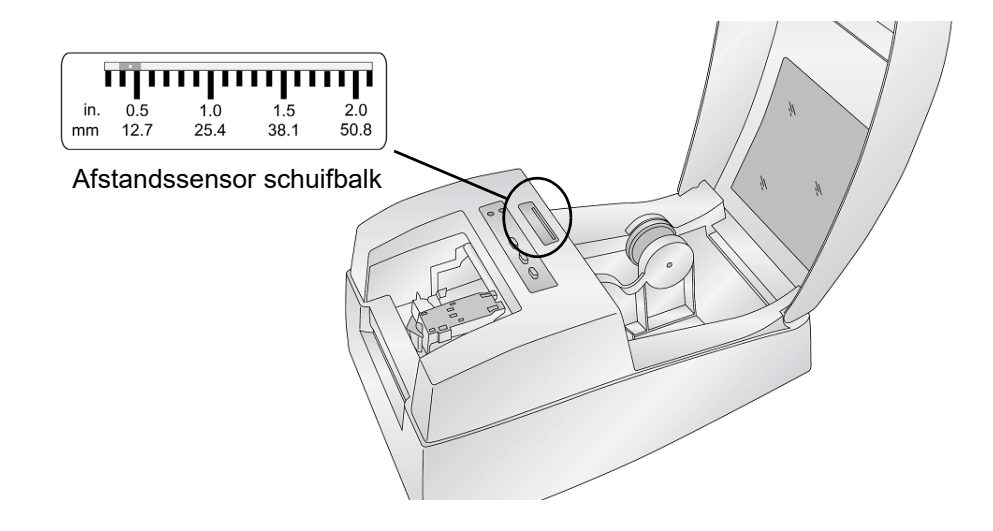

### <span id="page-14-2"></span><span id="page-14-0"></span>**Geperforeerde labels**

Als u labelmateriaal gebruikt met een perforatie of een kerf om een transitie aan te duiden op de achterzijde van het label, kunt u de sensorbalk aanpassen om het over de identificatie markering te plaatsen. Als de sensor te ver naar rechts of naar links staat, zal de printer het label nog steeds detecteren, maar de afbeelding kan omlaag gecompenseerd worden omdat de printer op de verkeerde positie zal beginnen afdrukken.

De sensorbalk heeft een geleider in inches en millimeter die u helpt te identificeren waar u de balk moet instellen om de sensor over een identificatie markering uit te lijnen. Meet hiervoor de afstand van de rand van het labelmateriaal tot de correcte positie op het materiaal. Stel de afstandssensor in op deze meting.

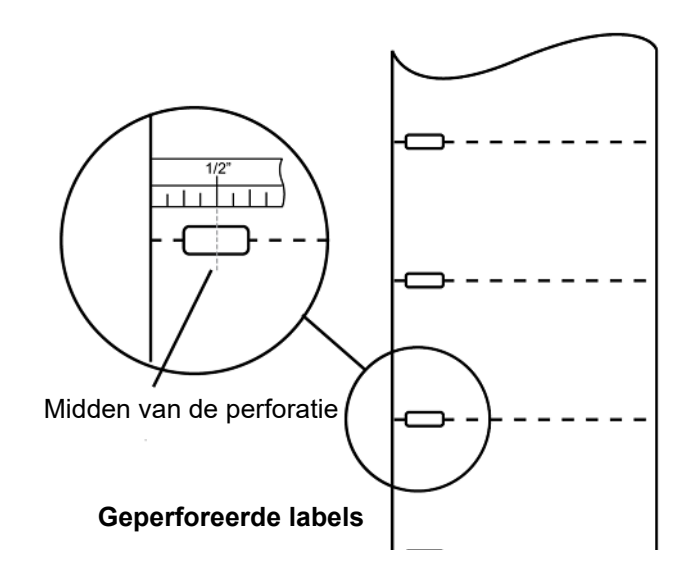

Om de positie van de afstandssensor aan te passen, kunt u een pen gebruiken om de schuifbalk in de correcte positie te verplaatsen.

### <span id="page-14-1"></span>**Inktpatroon**

Als er nog maar 10% in het patroon resteert, wordt u via de Statusmonitor gevraagd het inktpatroon te vervangen. Als de kwaliteit nog steeds aanvaardbaar is, kunt u opteren deze waarschuwing te negeren. Hoewel, u kunt labels verspillen als het patroon zonder inkt valt voor de volgende waarschuwing op 0%. Als u verkiest het patroon te vervangen, moet u de onderstaande procedure volgen.

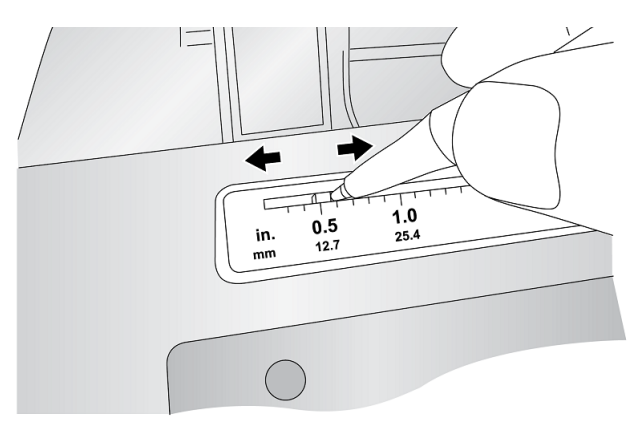

Nadat u een nieuw patroon hebt geïnstalleerd, kunt u een uitlijning afdruk uitvoeren voor een optimale kwaliteit. Hoewel, hiervoor moet u de afdruktaak annuleren. Als u vlotte transities wenst wanneer u het inktpatroon vervangt, kunt u opteren de uitlijning afdruk waarschuwingen uit te schakelen (zie "Het [inktpatroon uitlijnen" op pagina](#page-17-0) 12).

- 1. Open het deksel van de printer.
- 2. Druk op de **Inkt knop** op de printer.

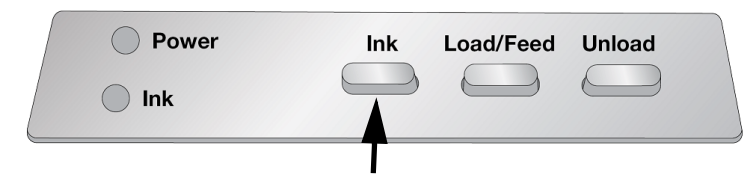

- 3. De patroonhouder lijnt automatisch uit in het midden van de afdrukzone.
- 4. Druk op het deksel van het patroon om de patroonhouder te openen.

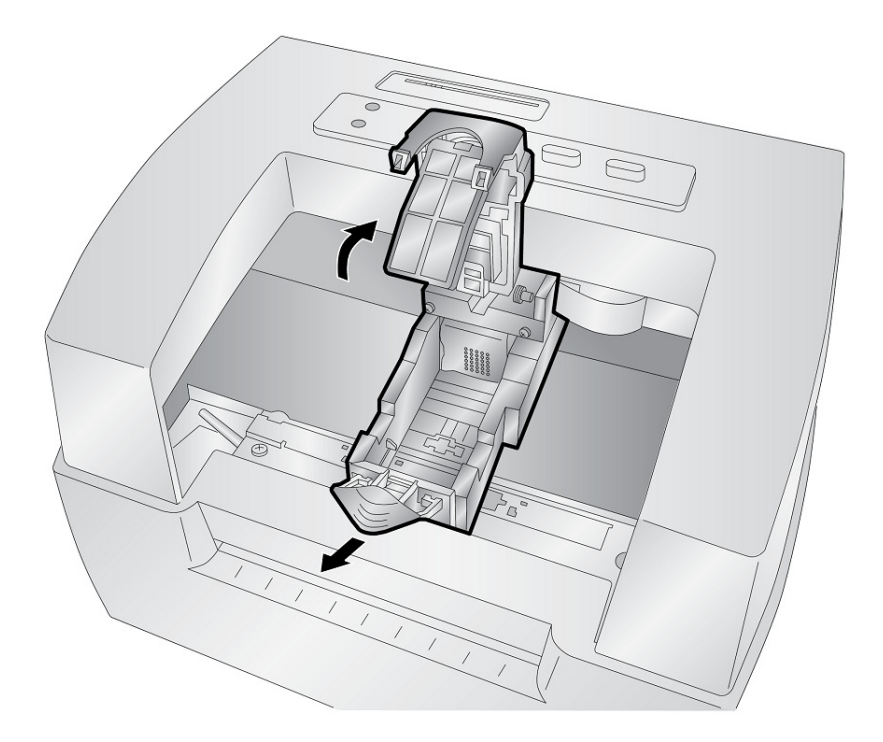

5. Verwijder het nieuwe patroon uit de verpakking. Vergeet niet de beschermende tape te verwijderen die de koperen contacten bedekt.

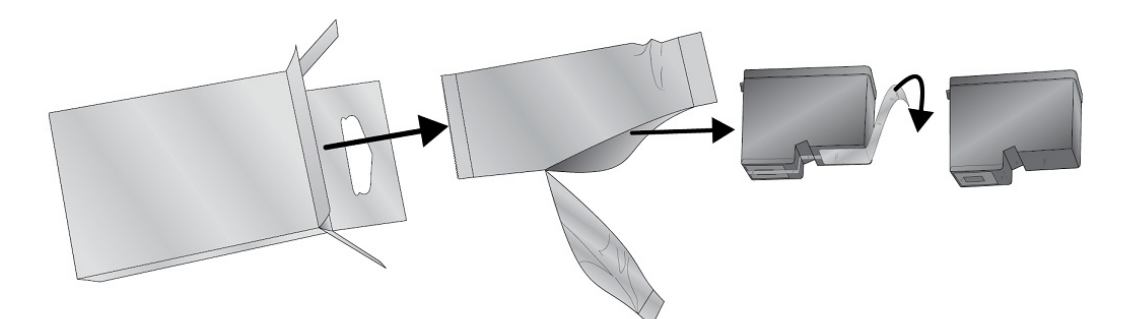

6. Vervang/installeer eerst het koperen uiteinde van het patroon.

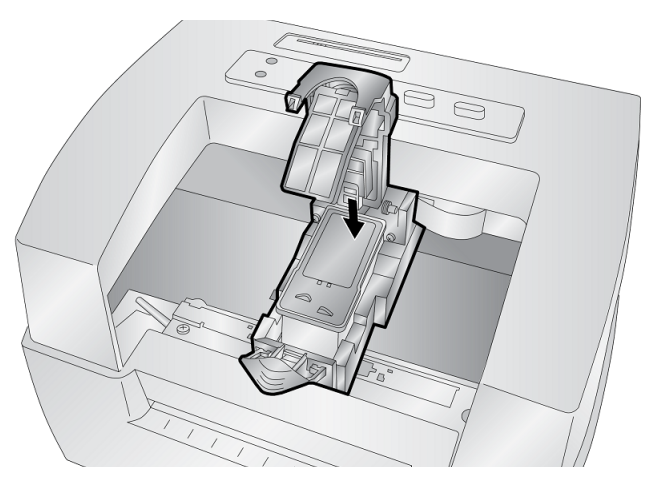

7. Duw het deksel van het patroon omlaag tot het vastklikt.

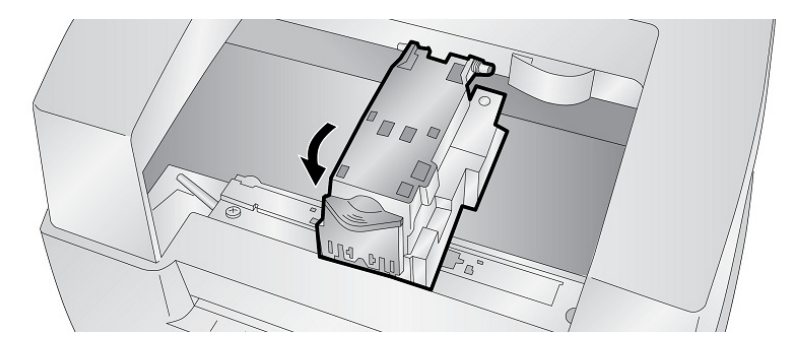

**Opmerking:** De niveaus van de inktpatronen zijn benaderingen.

8. Druk op de **Inkt knop** op de printer om aan te geven dat een nieuw patroon geïnstalleerd is. U wordt gevraagd het patroon uit te lijnen.

Er verschijnt een waarschuwing dat u labelmateriaal moet installeren dat gelijk is aan of groter dan 101.6 mm x 50.8 mm (4" x 2"). Als uw label voldoet aan deze vereiste klikt u op OK om het patroon uit te lijnen. Als uw materiaal niet voldoet aan deze afmetingvereiste, moet u ["Het](#page-17-0)  [inktpatroon uitlijnen" op pagina 12](#page-17-0) raadplegen voor u op OK klikt.

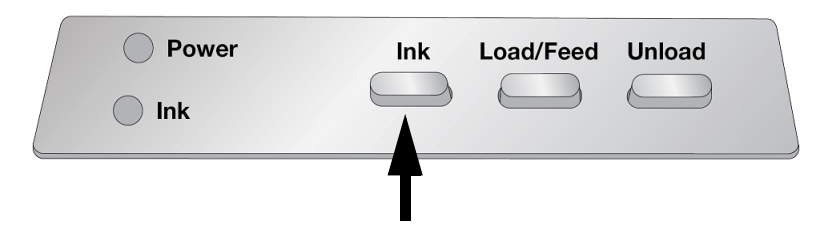

### <span id="page-17-0"></span>**Het inktpatroon uitlijnen**

De Patroon uitlijning zal het kleurpatroon uitlijnen voor bidirectioneel afdrukken en de printer kalibreren voor elk individueel patroon. U wordt automatisch gevraagd deze uitlijning uit te voeren elke maal u een nieuw patroon installeert. U kunt het patroon ook handmatig uitlijnen via de Statusmonitor.

Voor deze uitlijning moet u labelmateriaal installeren dat gelijk is aan of groter dan 101.6 mm x 50.8 mm (4" x 2"). Als uw materiaal niet voldoet aan deze vereiste kunt u de voorbeeldrol gebruiken die daartoe werd geleverd met de printer. U kunt er ook voor opteren de uitlijning uit te schakelen via de instellingen van de statusmonitor.

**Uitlijning uitschakelen:** Als u vlotte transities wenst wanneer u het inktpatroon vervangt, kunt u opteren de uitlijning afdruk waarschuwingen uit te schakelen. De uitlijning verbetert de afdrukkwaliteit als bidirectioneel afdrukken ingeschakeld is. Het is niet noodzakelijk bidirectioneel afdrukken uitgeschakeld is via het printer stuurprogramma.

U kunt de uitlijning uitschakelen via de Statusmonitor.

- 1. Open de *Status Monitor*.
- 2. Selecteer het tabblad **instellingen** (vierde tabblad).
- 3. **Deselecteer** "Require cartridge alignment for best quality" (Patroon uitlijning vereisen voor beste kwaliteit).

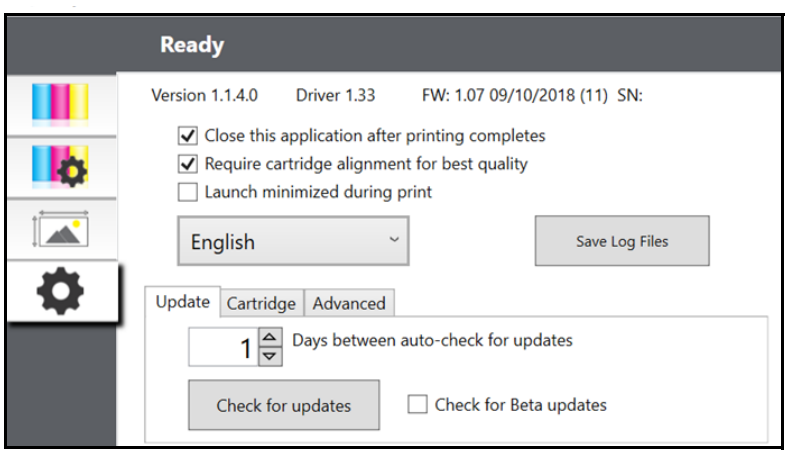

# <span id="page-18-0"></span>**3 Systeemhulpmiddelen gebruiken**

## <span id="page-18-1"></span>**Status Monitor**

De Statusmonitor wordt gebruikt om te communiceren met de printer voor informatie over het inktniveau, het onderhoud, de uitlijning en verschillende andere functies.

De Statusmonitor wordt automatisch geïnstalleerd met het stuurprogramma van de printer en u hebt toegang via de voorkeuren van het printer stuurprogramma of als een programma in uw Windows startmenu.

1. Verbind de printer met de computer via USB en schakel de computer in.

De Statusmonitor heeft toegang tot de meeste informatie die hij gebruikt via de printer zelf, dus moet de printer ingeschakeld zijn en in communicatie staan om het programma te openen.

2. Ga naar **Start >Programma's >Brady >J2000 Statusmonitor**.

De Statusmonitor bestaat het uit vier tabbladen die aan de linkerzijde van het venster vermeld staan. Elk tabblad opent een scherm met meerdere gelijkaardige functies. De tabbladen worden enkel weergegeven als de printer inactief (niet afdrukt) is.

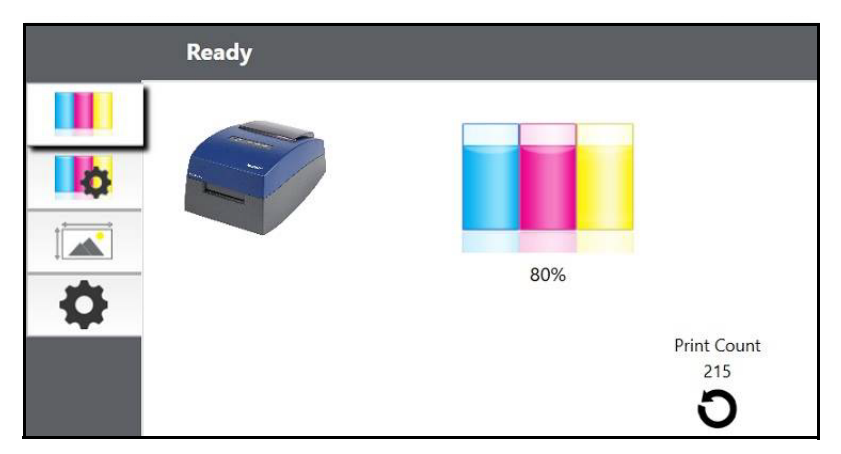

- Inkt tabblad (eerste tabblad): Geeft het inktniveau en een afdrukteller weer.
- Patrooninstellingen tabblad (tweede tabblad): Lijnt de printkop uit, reinigt de printkop en vervangt de patronen.
- Uitlijning tabblad (derde tabblad): Past de verticale en horizontale afdrukuitlijning aan, wijzigt de materiaalsensor modus en schakelt tussen de uitvoer/snij-modus.
- Instellingen tabblad (vierde tabblad): Past de taalinstellingen aan, de automatische updates, de afdrukuitlijning instellingen, geeft de versienummers weer en genereert de logbestanden.

### <span id="page-19-0"></span>**Controle van de inktniveaus**

De inktniveaus kunnen voortdurend worden gecontroleerd via het Inkt tabblad (eerste tabblad) in de Statusmonitor. Onmiddellijk na de start van de afdruk opent de Statusmonitor en de inktniveaus worden weergegeven.

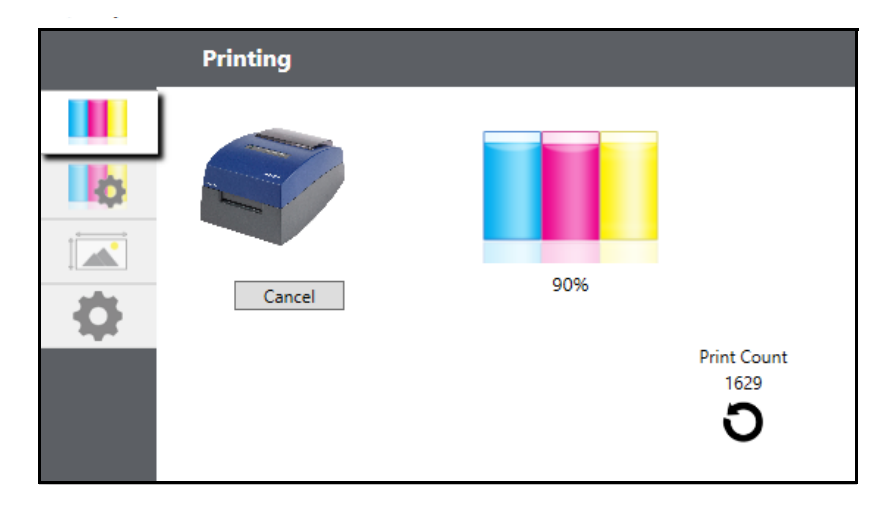

De afdrukstatus verschijnt ook in de bovenste balk. Als er een afdruktaak wordt uitgevoerd, kunt u klikken op de knop Annuleren in dit scherm om deze taak te stoppen.

**Opmerking:** De niveaus van de inktpatronen zijn benaderingen.

## <span id="page-19-1"></span>**Uitvoer of snijmodus**

Gebruik de Uitvoer-/snijmodus om aan te passen hoe de printer de labels weergeeft nadat ze zijn afgedrukt of als/wanneer ze worden gesneden na de afdruk. Open de Statusmonitor om aanpassingen uit te voeren.

1. Verbind de printer met de computer via USB en schakel de computer in.

De instelling voor de Uitvoer-/snijmodus wordt opgeslagen op de moederbord van de printer. Dit betekent dat u geen toegang hebt tenzij de printer ingeschakeld is en correct communiceert met de computer.

- 2. Ga naar **Start >Programma's >Brady >J2000 Statusmonitor**.
- 3. Klik op het tabblad **Uitlijning** (derde tabblad bovenaan).
- 4. Klik op de knop **Output/Cut Mode (Uitvoer-/snijmodus)**.

### <span id="page-19-2"></span>**Snij-opties**

**Niet snijden** Het label blijft in dezelfde positie na het afdrukken.

**Snijden na inactiviteit** Deze instelling snijdt aan het einde van een afdruktaak als de printer binnen één seconde van de laatste afdruktaak in de wachtrij geen bijkomende afdruktaak ontvangt. U kunt deze functie gebruiken om te snijden aan het einde van een meervoudige kopieertaak, een afdruktaak voor meerdere pagina's of meerdere individuele taken in de wachtrij.

**Snijden na druk op een knop** Deze instelling snijdt nadat u op de knop Laden/toevoer van de printer drukt. Deze functie kan worden gebruikt na één label of na een volledige taak. Deze functie is nuttig als u aan het einde van de afdruktaak niet aanwezig bent om het gesneden label op te vangen.

**Elk label snijden** Deze instelling snijdt na elk label.

**Snijden na een gespecificeerd aantal labels** Deze optie snijdt na het aantal labels gespecificeerd in bovenstaande instelling "Snijden na labels". Wijzig de waarde en klik op "Instellen" om ze naar de printer te sturen.

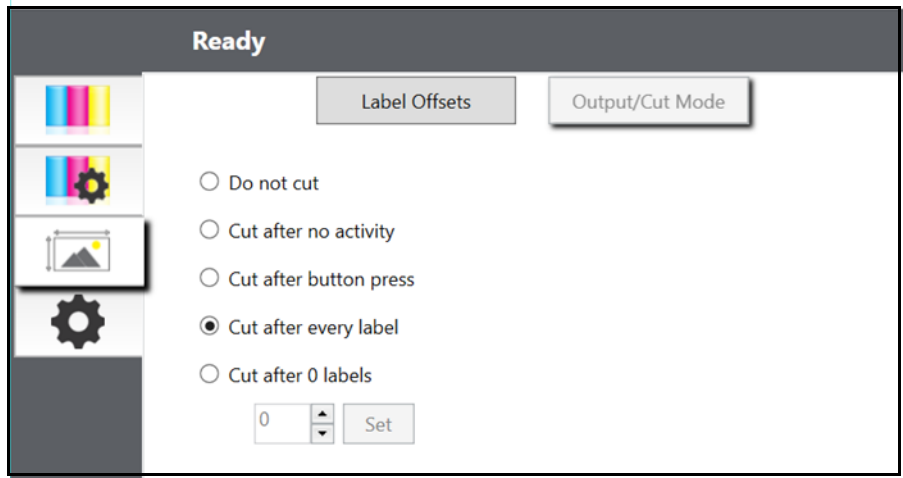

## <span id="page-20-1"></span><span id="page-20-0"></span>**Label compensaties aanpassen**

Het tabblad Uitlijning (derde tabblad) op de Statusmonitor biedt u de mogelijkheid de verticale of horizontale afdrukpositie van het label aan te passen. Als de labels een witte rand hebben, kunt u dit hoofdstuk gebruiken om de afdrukpositie aan te passen.

Als uw eerdere ervaring met afdrukken beperkt is tot het afdrukken van brieven en kaarten op 8.5 inch x 11 inch papier bent u waarschijnlijk niet vertrouwd met een essentieel onderdeel van het afdrukken van labels, compensaties of uitlijning. Standaard printers voeren een vel in en beginnen af te drukken op basis van het begin van het vel. Ze verhinderen ook het afdrukken op de randen van het vel. Dit is om te voorkomen dat u compensaties moet aanpassen. De BradyJet J2000 Kleuren labelprinter neemt echter het begin van het label waar met een optische sensor en kan afdrukken tot de rand bovenaan, onderaan, links en rechts. Hierdoor kan het nodig zijn om de printer uit te lijnen om met specifieke types label afdrukmateriaal te kunnen werken.

De BradyJet J2000 Kleuren labelprinter wordt in de fabriek gekalibreerd om precies tot aan de rand van Brady label afdrukmateriaal af te drukken. De printer beslist waar hij begint af te drukken door de start van een gestanst label te detecteren of door een perforatie te detecteren dat overeenstemt met de start van het label. Hoewel, omwille van variaties in de linkermarge en andere variabelen kan het noodzakelijk zijn deze instellingen fijn af te stellen aan het begin van elke rol.

**C- BRADY**, WHEN PERFORMANCE MATTERS MOST"

**BELANGRIJK!** Druk voor het aanpassen van de uitlijning instellingen eerst één label af op het geplande kwaliteitsniveau voor de volledige taak. Dit verzekert dat het label afdrukmateriaal aan dezelfde snelheid beweegt en de sensor van het afdrukmateriaal de tussenruimte op dezelfde manier waarneemt.

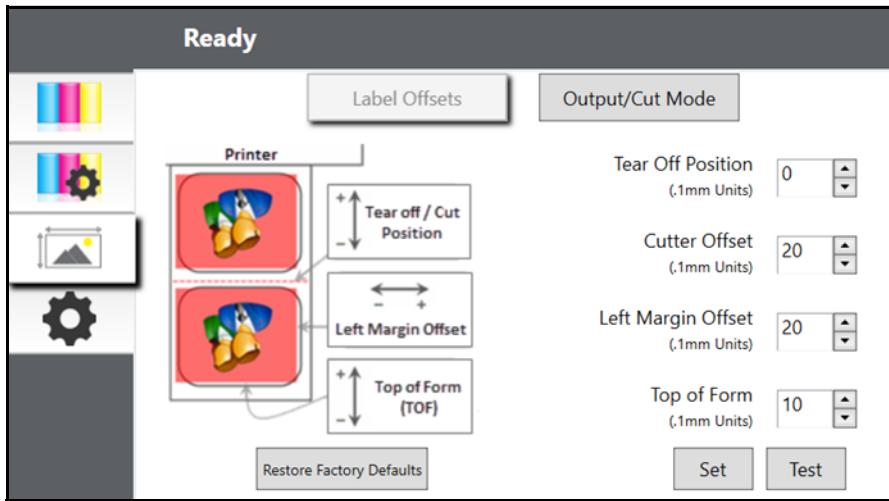

Hier kunnen drie items worden aangepast:

**Afscheurpositie -** Deze waarde past de positie aan van het laatst afgedrukte label nadat het werd gepresenteerd voor afscheuring. Dit is enkel van toepassing als de uitvoermodus is ingesteld op "Present the label" (Het label presenteren).

- Verhoog de huidige waarde voor een afscheurpunt dichter bij de printer.
- Verlaag de huidige waarde voor een afscheurpunt verder van de printer.

Klik na het aanpassen van de waarde op de knop "Set" (Instellen) om de waarde naar de printer te sturen.

**Compensatie linkermarge -** Deze waarde verplaatst het afgedrukte label naar links of naar rechts.

- Verhoog de huidige waarde om het afgedrukte label naar rechts te verplaatsen.
- Verlaag de huidige waarde om het afgedrukte label naar links te verplaatsen.

Klik na het aanpassen van de waarde op de knop "Set" (Instellen) om de waarde naar de printer te sturen.

**BELANGRIJK!** Voor u deze waarde aanpast moet u ervoor zorgen dat het label afdrukmateriaal correct geladen is zodat er geen opening is tussen de rand van de liner en de vaste mediageleider. Elke opening die zich op dit moment voordoet heeft een grote invloed op de waarde voor de compensatie van de linkermarge die nodig is om het label uit te lijnen. Zo ook, als u de waarde van incorrect geladen label afdrukmateriaal aanpast, moet u ze opnieuw aanpassen wanneer u de volgende keer het label afdrukmateriaal op de correcte wijze laadt.

**Bovenzijde van formulier (TOF) -** Deze waarde verplaatst de startpositie op het label voor het afdrukken omhoog of omlaag. Als er fijnafstelling nodig is, moet u deze instelling verhogen om de afbeelding op het label omlaag te verplaatsen; verlaag deze instelling om de afbeelding op het label omhoog te verplaatsen. De meeteenheid is 0.1 mm.

- Verhoog de huidige waarde om het afgedrukte label omlaag of naar de printer toe te verplaatsen.
- Verlaag de huidige waarde om het afgedrukte label omhoog of weg van de printer af te verplaatsen.

Klik na het aanpassen van de waarde op de knop "Set" (Instellen) om de waarde naar de printer te sturen.

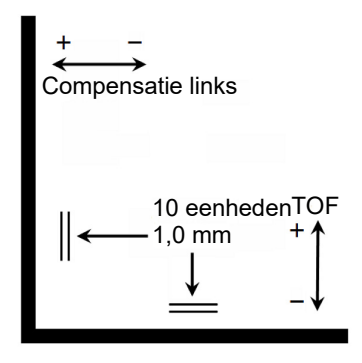

Het is mogelijk dat u diverse aanpassingen moet uitvoeren op één of meerdere van deze waarden. Na elke aanpassing kunt u klikken op de knop Test om een klein testpatroon af te drukken op het label. Dit helpt u de juiste waarde te vinden voor de uitlijning.

## <span id="page-23-0"></span>**Instellingen**

Het tabblad Instellingen (vierde tabblad) biedt u de mogelijkheid uiteenlopende geavanceerde instellingen aan te passen.

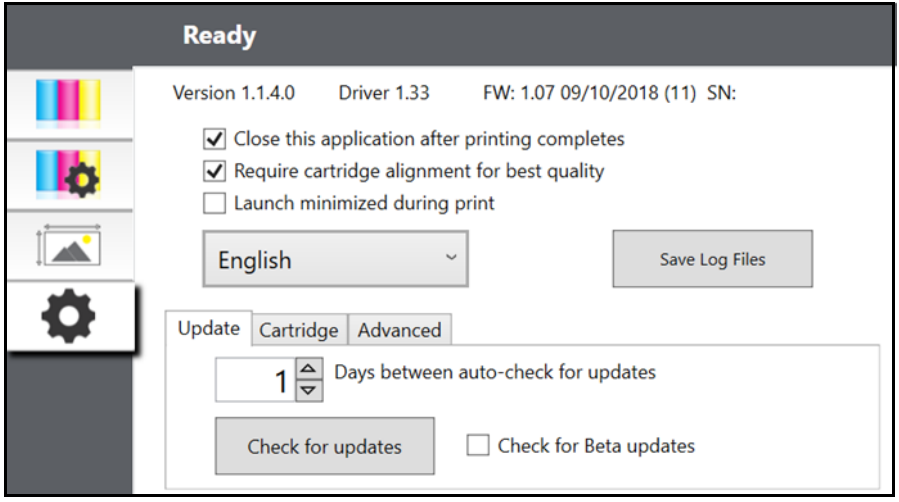

**Softwareversies.** voor de Statusmonitor, printer stuurprogramma en printer firmware worden weergegeven bovenaan in dit tabblad.

**Patroon uitlijning.** Controleer de optie "Require cartridge alignment" (Patroon uitlijning vereist) om de hoogste mogelijke afdrukkwaliteit te handhaven wanneer u afdrukt in de bidirectionele modus. Het is niet mogelijk patronen uit te lijnen als het bidirectionele afdrukken uitgeschakeld is in de voorkeuren van het printer stuurprogramma (zie ["Printer stuurprogramma instellingen" op pagina](#page-25-3) 20). Als u vlotte transities wenst wanneer u het inktpatroon vervangt, kunt u opteren deze optie niet te selecteren. Als de instelling geselecteerd is, moet u de afdruktaak annuleren en een uitlijningsafdruk uitvoeren elke maal u het patroon vervangt.

**Taal.** Kies de taal van weergave van de J2000 Status Monitor in de vervolgkeuzelijst in dit tabblad.

**Logbestanden.** Klik op Save Log files (Logbestanden opslaan) om een zip-bestand op te slaan met alle relevante logbestanden op uw bureaublad. De technische dienst kan deze informatie vragen wanneer zij problemen moeten oplossen.

**Software-updates.** De Statusmonitor wordt standaard ingesteld elke dag automatisch te controleren of er updates zijn. Deze interval kan worden gewijzigd. Als het een update vindt, zal het u vragen de update uit te voeren. De update kan voor het stuurprogramma, de Statusmonitor of de printer firmware dienen.

## <span id="page-24-0"></span>**Firmware upgrades installeren**

LET OP! Onderbreek de stroomvoorziening naar de printer niet tijdens een upgrade.

- 1. Ga op een computer naar [www.bradyid.com.](https://www.bradyid.com)
- 2. Ga naar **Help** en klik dan onder de kop *Downloads* op **Firmware**.
- 3. Zoek de meest recente BradyJet 2000 firmware-upgrade in de lijst en klik erop. De lijst kan alfabetisch worden gesorteerd om het printermodel gemakkelijker te vinden.
- 4. Klik op **Begin Download**.
- 5. Sla het gedownloade bestand op naar een USB-flashdrive.
- 6. Sluit de USB-geheugenstick aan op een beschikbare USB-poort van de printer. De printer herkent het upgradebestand en geeft een bericht weer op het aanraakscherm.

Volg de instructies op het aanraakscherm. Aan het einde van de upgrade start de printer opnieuw op.

# <span id="page-25-0"></span>**4 Labels afdrukken**

# <span id="page-25-1"></span>**Brady Workstation**

De BradyJet J2000 Kleuren labelprinter is compatibel met de Brady® Workstation desktop software. Als de printer wordt gebruikt met Brady Workstation software zal de printer automatisch alle ingeschakelde en compatibele materialen met een max. breedte van 101,6 mm (4 in.) herkennen. Voor gebruik van de printer met andere software raadpleegt u de bij de toepassing behorende documentatie.

## <span id="page-25-3"></span><span id="page-25-2"></span>**Printer stuurprogramma instellingen**

De instellingen die worden gewijzigd via deze methode zijn van toepassing op alle nieuwe ontwerpen die worden gecreëerd in Brady Workstation of andere programma's nadat de voorkeuren werden gewijzigd. Dit heeft geen impact op de bestaande labels opgeslagen in Brady Workstation aangezien de voorkeuren worden opgeslagen met het label. Als u deze voorkeuren wilt wijzigen, moet u de voorkeuren van de printer wijzigen in Brady Workstation voor u afdrukt door te klikken op de knop "Document Properties" (Documenteigenschappen).

#### **De stuurprogramma instellingen zoeken:**

- 1. Klik op de knop **Start**.
- 2. Selecteer **Printers en Scanners**.
- 3. Klik rechts op het pictogram **Printers en Scanners** en selecteer **Afdrukvoorkeuren** in de vervolgkeuzelijst.

Het voorkeuren scherm verschijnt.

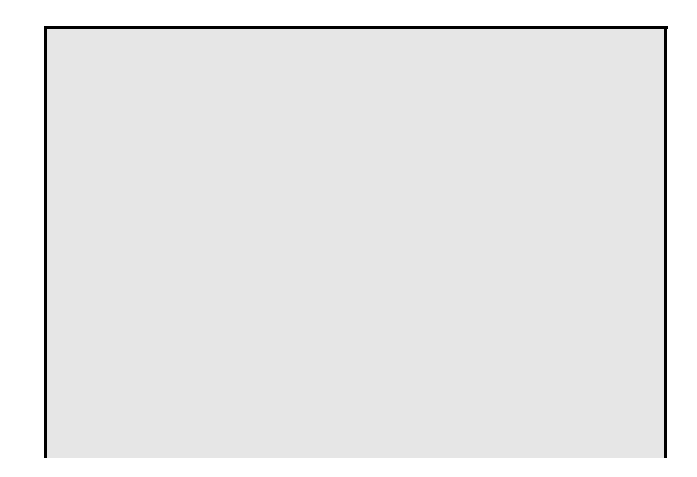

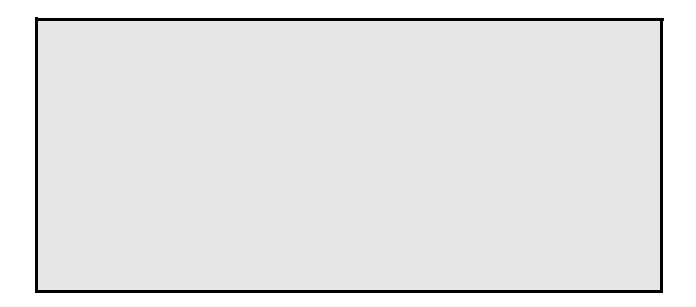

**Opmerking:** De meeste toepassingen bieden u de mogelijkheid deze zelfde printer stuurprogramma opties te wijzigen in hun "Print" schermen. Bepaalde toepassingen zoals Brady Workstation slaan uw instellingen op met het label. Andere gebruiken de instellingen uitsluitend voor de huidige afdruktaak die net werd verzonden naar de printer.

### <span id="page-26-2"></span><span id="page-26-0"></span>**Papierformaat**

Als u Brady Workstation gebruikt, wordt deze instelling aangepast tijdens de label setup wizard. Als u een ander programma gebruikt, moet u deze instellen op de afmetingen van uw label. Denk er aan dat de afmetingen altijd in verhouding staan met de breedte en hoogte van het effectieve label in de printer. De afdrukstand van een afbeelding op het label zou niet mogen wijzigen met deze instelling. Zie ["Label specificaties" op pagina](#page-34-2) 29 voor minimum en maximum labelafmetingen.

#### <span id="page-26-1"></span>*Een volledige overloop afdruk aanmaken*

Als u problemen ondervindt met de afbeelding omslag van het volledige label moet u er eerst voor zorgen dat de afbeelding tenminste even groot wordt afgedrukt als de labelafmeting die u hebt geselecteerd. Als u dit wilt bereiken met Brady Workstation maakt u de afbeelding een aantal millimeter breder dan het label door de afbeelding aan elke zijde over de rand te slepen. De vensterlimiet rond de afbeelding wordt rood als hij over de rand van het label loopt. Probeer opnieuw af te drukken om te zien of hij het volledige label dekt. Als er nog steeds een probleem is, moet u deze instellingen aanpassen in de printer stuurprogramma voorkeuren:

- **Paginaformaat** Verhoog de paginabreedte in de stuurprogramma voorkeuren met .05 inches. Verhoog de hoogte met .05 inches. Als u Brady Workstation gebruikt, kunt u de afmeting eenvoudig wijzigen in het Bestandsmenu - Label instellingen. Verhoog de afmeting van de afbeelding in overeenstemming met het nieuwe, bredere papierformaat. Als u andere grafische programma's gebruikt, moet u het paginaformaat wijzigen in de toepassing en in de printer stuurprogramma voorkeuren.
- **Linkermarge compensatie** Verminder de linkermarge compensatie van de breedte van het paginaformaat. In dat geval moet u de waarde verminderen met (wat overeenstemt met .025 inches). Dit centreert het paginaformaat zodat er .025 inch overloop is, zowel links als rechts.
- **Top of Form** Verhoog de TOF met 6. Dit zorgt ervoor dat de printer begint af te drukken voor het label en garandeert een volledig afgedrukt label.

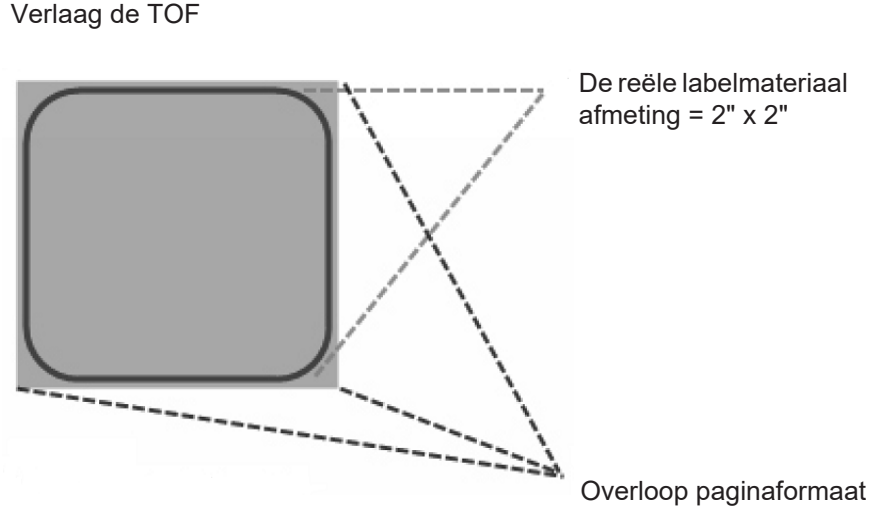

Verhoog de linkermarge compensatie

**Opmerking:** Het beste is zo weinig mogelijk over te lopen om overtollige inkt te vermijden op de label achterzijde. Als u te veel overloopt, zal de printer labels overslaan omdat de printer de afdruk te laat stopt om het volgende label te detecteren.

### <span id="page-27-1"></span><span id="page-27-0"></span>**Afdrukstand**

Er zijn twee instellingen voor de afdrukstand - staand en liggend. Als uw tekst en grafisch materiaal links of rechts afdrukt of zoals weergegeven op het scherm selecteert u staand. Als u wilt afdrukken om 90 graden te draaien van wat u op het scherm ziet, zodat het horizontaal afdrukt, selecteert u liggende als afdrukstand. Vergeet niet dat dit de breedte en hoogte niet wijzigt in de papierformaat instelling. Dit is enkel een hulpmiddel om een label rechtop weer te geven op het scherm dat zijdelings wordt afgedrukt op de printer.

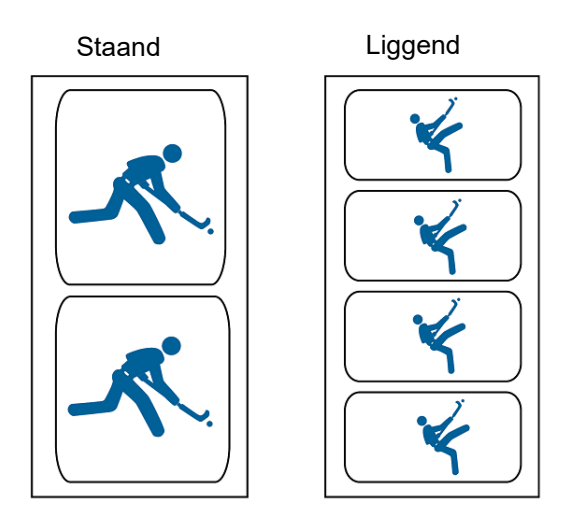

## <span id="page-28-0"></span>**Afdrukresolutie**

Er zijn vier afdrukresolutie instellingen in het stuurprogramma. Hoe lager de instelling, hoe sneller de afdruk. Instelling 1 biedt de snelst beschikbare terwijl Instelling 4 de hoogste resolutie en afdrukkwaliteit biedt aan een langzamere snelheid. De standaardinstelling is 3 die het beste evenwicht biedt tussen afdruksnelheid, resolutie en kwaliteit. U kunt experimenteren met verschillende instellingen wanneer u een label ontwerpt voor een specifieke toepassing.

### <span id="page-28-1"></span>**Kleuraanpassing**

De *Best voor Graphic* modus wordt het best gebruikt voor grafische afbeeldingen waar nauwkeurige kleurweergave niet essentieel is. Afbeeldingen die worden afgedrukt in deze modus zijn helderder omdat er meer inkt wordt gebruikt om ze af te drukken. Hoewel, het afdrukken van afbeeldingen van personen kan huidtonen produceren met een rode tint.

**Opmerking:** Het is mogelijk dat een exacte kleuraanpassing van de afgedrukte labels op het scherm nooit mogelijk zal zijn aangezien er factoren zijn die een impact hebben waardoor het buiten de controle van het stuurprogramma valt. Het oppervlak van het label reageert op de inkt in het patroon om de kleur te produceren. Om die reden kan het afdrukken van dezelfde afbeelding op verschillende soorten labels met verschillende oppervlakken het afgedrukte resultaat er volledig anders uitzien.

#### <span id="page-28-2"></span>**Inkt verzadiging**

Deze optie controleert de hoeveelheid inkt die wordt gebruikt om een afbeelding af te drukken. De standaardinstelling is 78% wat de meest nauwkeurige kleuraanpassing biedt. Als de inkt niet snel genoeg droogt of uitloopt, kunt u de inkt verzadiging verlagen om de hoeveelheid inkt te verminderen die wordt toegepast op het label.

### <span id="page-28-3"></span>**Bidi (bidirectioneel) afdrukken mogelijk maken**

Stel deze waarde in op "Ja" voor de snelste afdruksnelheid. Vereist een uitlijning afdruk na elke vervanging van een patroon. Instellen op "Nee" voor een betere afdrukkwaliteit.

### <span id="page-28-4"></span>**Statusmonitor starten**

Ga naar **Start >Programma's >Brady >J2000 Statusmonitor** op uw computer.

## <span id="page-28-5"></span>**Details/Afdrukteller**

Als u klikt op de details knop kunt u informatie weergeven over de printerafstellingen opgeslagen op de printer. Er is ook een afdrukteller in het details venster om u te helpen het aantal labels te tellen die werden afgedrukt sinds de laatste maal de teller werd gereset.

Gebruik de Teller reset om de teller in te stellen op nul.

# <span id="page-29-0"></span>**Afdrukken via andere programma's**

Gezien deze printer een standaard Windows printer stuurprogramma gebruikt, kunt u afdrukken van elke gewenste toepassing Er zijn een aantal zaken die u niet mag vergeten die dit veel eenvoudiger zullen maken.

1. **Het pagina/labelformaat instellen in het stuurprogramma.** Brady Workstation vult de afmeting van het label in dat u gebruikt. Als u afdrukt via een ander programma moet u dit handmatig doen. Voor u afdrukt, stelt u het Papierformaat in net zoals u de afdrukkwaliteit in de afdrukvoorkeuren. In het onderstaande voorbeeld is het labelformaat 4" x 4" zodat het aangepaste paginaformaat ingesteld is op 400 x 400 (weergegeven in 0.01 inch eenheden).

2. **Het afbeelding- of documentformaat controleren** Het afbeeldingsformaat of documentformaat moet overeenstemmen met de Pagina/labelafmeting ingesteld in het stuurprogramma. Als u uw paginaformaat in het stuurprogramma hebt ingesteld op 4" x 4" maar uw afbeelding is eigenlijk 5" x 3" zal het printer stuurprogramma uw afbeelding automatisch verkleinen om te passen in het 4" x 4" label. Het resultaat is dat het effectief afgedrukte label 4" x 2.4" is. Vermijd dit door uw paginaformaat in het stuurprogramma en het afbeeldingsformaat in de afdruktoepassing in te stellen in overeenstemming met het labelformaat geïnstalleerd in de printer.

# <span id="page-30-0"></span>**5 Onderhoud**

Voor u onderhoudsprocedures uitvoert waarbij de bovenklep moet worden geopend, moet u de voeding van de printer en het afdrukmateriaal verwijderen.

## <span id="page-30-1"></span>**De printer reinigen**

Houd de J2000 altijd aangesloten en ingeschakeld. De printer voert periodiek onderhoud uit om te verzekeren dat de sproeikoppen niet verstopt raken.

De behuizing van de printer kan worden gereinigd met een glasreiniger op ammoniakbasis en een pluisvrije doek.

Na verloop van tijd kan er verstuifde inkt ophopen op de bodem van de printer. De printer is ontworpen met een vacuümsysteem om het meeste van deze inkt op te vangen op een aantal inktkussentjes. Deze kussentjes zullen na verloop van tijd moeten worden vervangen. Neem contact op met de technische ondersteuning als de kussentjes moeten worden vervangen.

#### <span id="page-30-2"></span>**Het inktpatroon reinigen**

Als u een verminderde afdrukkwaliteit vaststelt of als u vermoedt dat een sproeikop van een patroon tekenen van uitdroging vertoont of verstopt is, kan het nodig zijn de sproeikoppen van de printkop te reinigen. Voer de onderstaande stappen uit wanneer u problemen ondervindt met de afdrukkwaliteit:

- 1. Verwijder het printpatroon.
- 2. Bevochtig het pluisvrije doek met water.
- 3. Houd het doek een aantal seconden tegen de sproeikoppen. Zo kunt u een bijkomende inkt opnemen op het vochtige doek.
- 4. U moet in één richting wrijven.
- 5. Herhaal het proces.

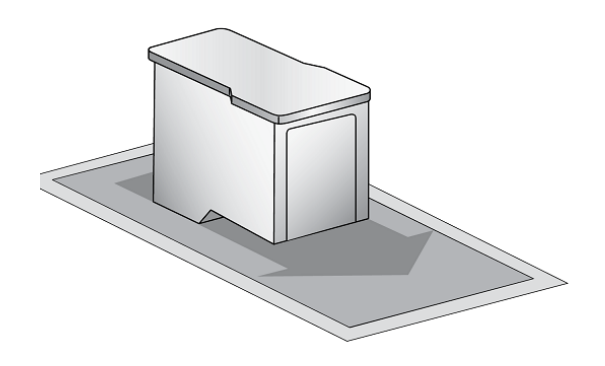

## <span id="page-31-1"></span><span id="page-31-0"></span>**Een label opstopping verwijderen**

Als er labels opgestopt zitten in het printermechanisme moet u deze opstopping eerst proberen verwijderen door de klep te openen en de opstopping te verwijderen uit de papiertoevoer van de printer.

Als u de opstopping niet kunt vinden, kunt u de klep verwijderen van de papiertoevoer. Trek aan het midden van de klep zoals hieronder weergegeven om de tabs aan de zijkanten vrij te maken.

Om opstoppingen te voorkomen in de toekomst kunt u ontsmettingsalcohol gebruiken om eventuele resterende kleefstof te verwijderen uit de papiertoevoer van de printer.

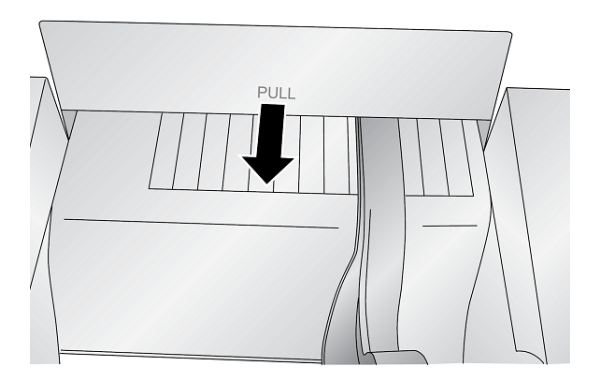

# <span id="page-32-0"></span>**6 Probleemoplossing**

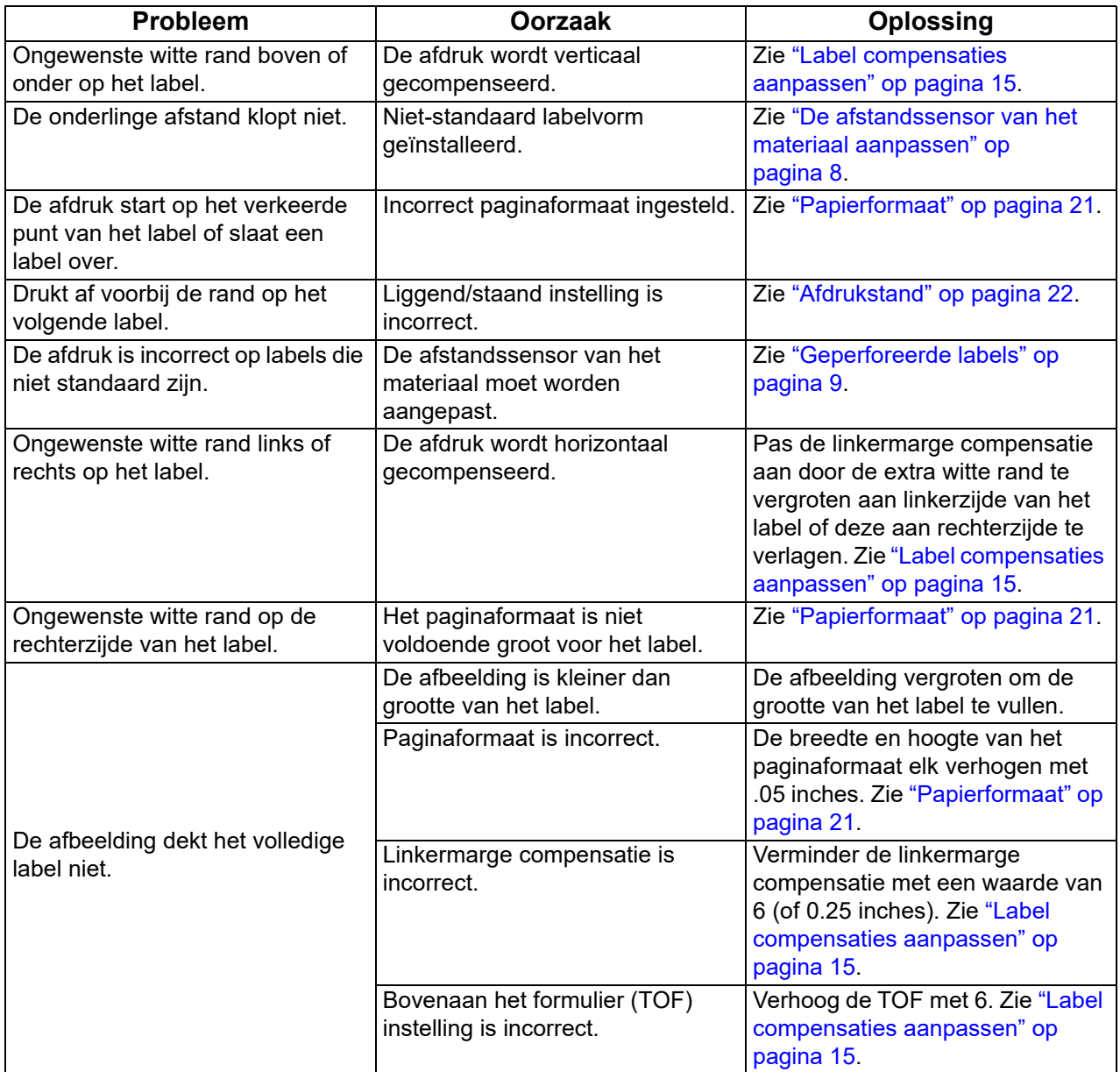

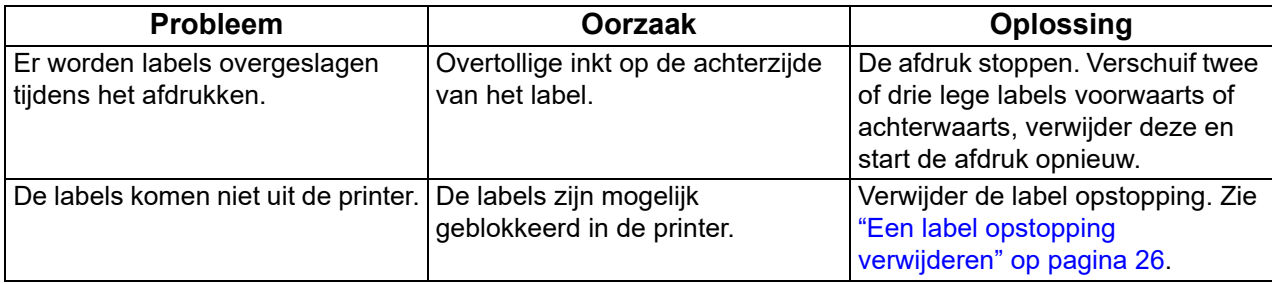

# <span id="page-34-2"></span><span id="page-34-0"></span>**7 Label specificaties**

#### **BELANGRIJK!** Test al het op maat gemaakte labelmateriaal met de beoogde printer voor u grote aantallen bestelt! Brady is uitsluitend verantwoordelijk voor op maat gemaakt labelmateriaal dat besteld wordt bij Brady.

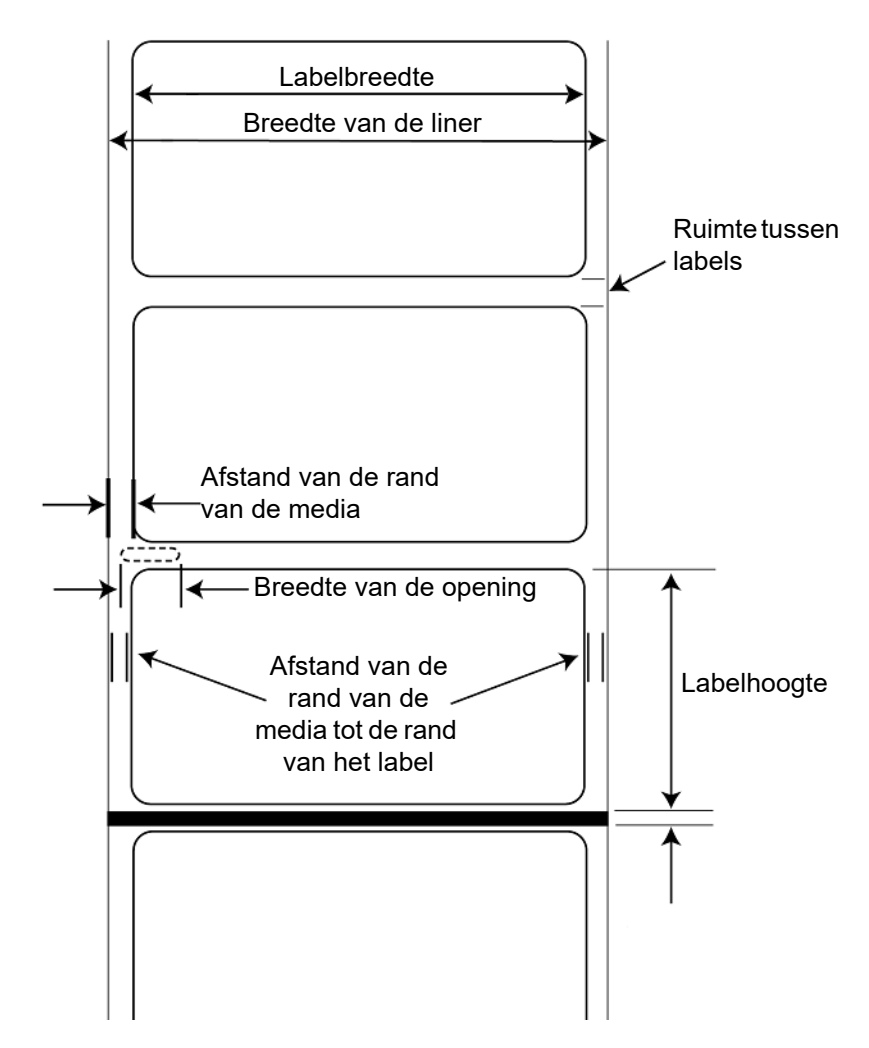

#### <span id="page-34-1"></span>*Label sensormethoden*

- a. Label tussenruimte sensor
- b. Breedte an de perforatie openingsensor

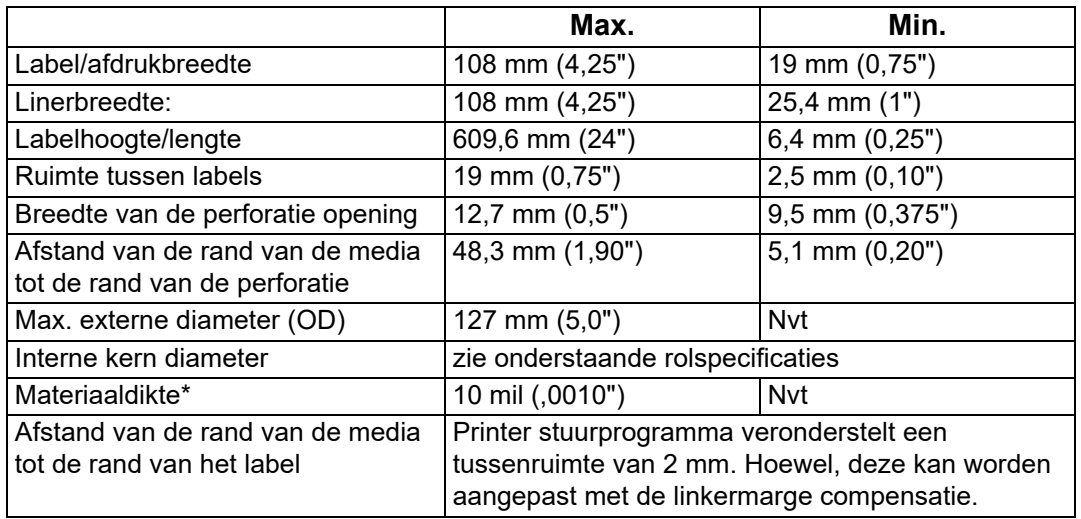

\*Dit is het aanbevolen maximum. Er zijn twee factoren die bepalen of de printer een specifieke materiaaldikte zal aanvaarden.

- 1. De mogelijk voor de printer het papier door de afdrukzone te trekken.
- 2. De mogelijkheid voor de sensor door de achterzijde te lezen als de sensor ingesteld is op gestanst.

Als u afdrukt in een doorlopende label sensormodus is nummer 2 niet van toepassing. Het feit dat de printer doorheen de achterzijde moet lezen in de stansen modus beperkt de dikte veel meer dan het vermogen van de printer het papier doorheen de afdrukzone te trekken. Hoewel, als u het doorzichtigheidsniveau van de liner voldoende aanpast zodat deze zichtbaar is door de materiaalsensor is de dikte enkel beperkt door het vermogen van de printer om het doorheen de afdrukzone te trekken. Om die reden is het gewicht of de dikte van de liner een variabele die niet eenvoudig kan worden gedefinieerd.

Brady raadt aan en gebruikt een 40# liner voor al het labelmateriaal.

### <span id="page-36-0"></span>*Rol specificaties*

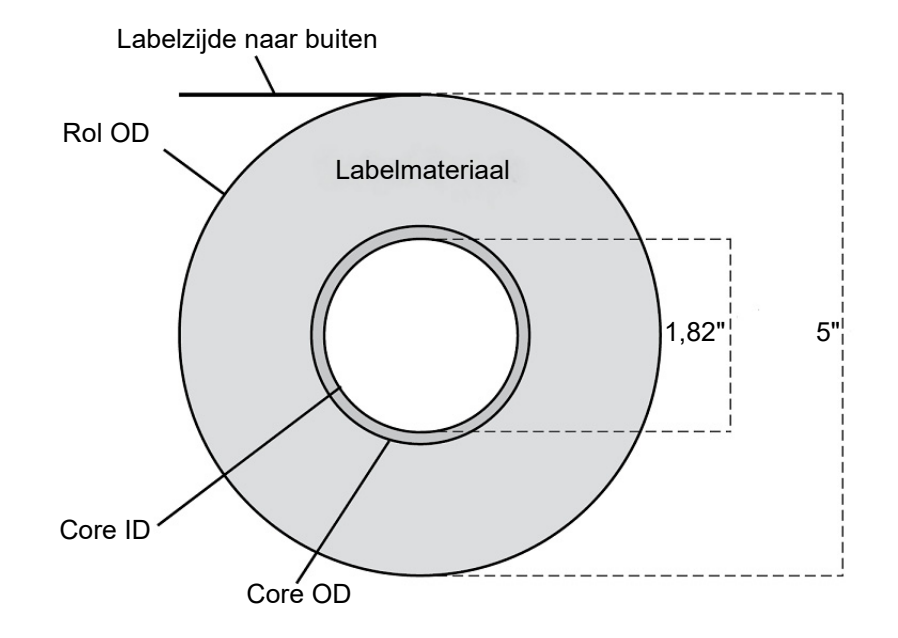

# <span id="page-37-0"></span>**Bijlage: Naleving van regelgeving**

## <span id="page-37-1"></span>**Naleving van voorschriften en goedkeuringen van overheidsinstanties**

#### <span id="page-37-2"></span>**United States**

#### <span id="page-37-3"></span>*FCC Notice*

**Note:** This equipment has been tested and found to comply with the limits for a Class A digital device, pursuant to part 15 of the FCC Rules. These limits are designed to provide reasonable protection against harmful interference when the equipment is operated in a commercial environment. This equipment generates, uses, and can radiate radio frequency energy and, if not installed and used in accordance with the instruction manual, may cause harmful interference to radio communications.

Operation of this equipment in a residential area is likely to cause harmful interference in which case the user will be required to correct the interference at his own expense.

Changes or modifications not expressly approved by the party responsible for compliance could void the user's authority to operate the equipment.

This device complies with Part 15 of the FCC Rules. Operation is subject to the following two conditions: (1) This device may not cause harmful interference and, (2) this device must accept any interference received, including interference that may cause undesired operation.

## <span id="page-37-4"></span>**Estados Unidos**

#### <span id="page-37-5"></span>*Aviso de la FCC*

**Nota:** Este equipo se puso a prueba y se confirmó que cumple con los límites para un dispositivo digital de Clase A, conforme a la Parte 15 de las Regulaciones de la Comisión Federal de Comunicaciones (Federal Communications Commission, FCC). Estos límites se han diseñado para proporcionar protección razonable contra interferencias perjudiciales cuando el equipo se utilice en un entorno comercial. Este equipo genera, utiliza y puede emitir energía de radiofrecuencia y, si no se instala y se utiliza según el manual de instrucciones, puede ocasionar interferencias perjudiciales en las radiocomunicaciones.

El uso de este equipo en un área residencial puede causar interferencias perjudiciales, en cuyo caso el usuario tendrá que corregir dichas interferencias por su cuenta.

Los cambios o las modificaciones que no hayan sido aprobados expresamente por la parte responsable del cumplimiento pueden invalidar la autorización que se le otorga al usuario para utilizar el equipo.

Este dispositivo cumple con la Parte 15 de las Regulaciones de la FCC. El uso está sujeto a las siguientes dos condiciones: (1) es posible que este dispositivo no provoque interferencias perjudiciales y (2) este dispositivo debe aceptar cualquier interferencia recibida, incluso aquella que pueda generar un uso no deseado.

### <span id="page-38-0"></span>**Canada**

Innovation, Science and Economic Development (ISED)

Canada ICES-003:

CAN ICES-3 (A)/NMB-3(A)

#### <span id="page-38-1"></span>**Mexico**

IFETEL notice: La operación de este equipo está sujeta a las siguientes dos condiciones: (1) es posible que este equipo o dispositivo no cause interferencia perjudicial y (2) este equipo o dispositivo debe aceptar cualquier interferencia, incluyendo la que pueda causar su operación no deseada.

#### <span id="page-38-2"></span>**Europa**

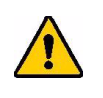

**WAARSCHUWING:** Dit is een product van Klasse A. In de huiselijke omgeving kan dit product storing op radio-ontvangst veroorzaken wat ertoe kan leiden dat de gebruiker gepaste maatregelen moet ondernemen.

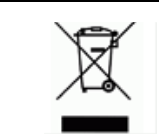

**Richtlijn betreffende afgedankte elektrische en elektronische apparatuur**

In overeenstemming met de Europese AEEA-richtlijn, dient dit apparaat te worden gerecycled volgens plaatselijke richtlijnen.

#### <span id="page-38-3"></span>*RoHS Richtlijn 2011/65/EG, 2015/863/EG*

Dit product is voorzien van de CE-markering en voldoet aan de richtlijn van de Europese unie 2011/65/EU VAN HET EUROPESE PARLEMENT EN DE RAAD van 8 juni 2011 betreffende de beperking van het gebruik van bepaalde gevaarlijke stoffen in elektrische en elektronische apparatuur.

EU-richtlijn 2015/863 van 31 maart 2015 strekt tot wijziging van Bijlage II bij richtlijn 2011/65/EG van het Europees Parlement en van de Raad wat betreft de lijst met verboden stoffen.

## <span id="page-38-4"></span>**Turkey**

Turkish Ministry of Environment and Forestry

(Directive on the Restriction of the use of certain hazardous substances in electrical and electronic equipment).

Türkiye Cumhuriyeti: EEE Yönetmeliğine Uygundur

# <span id="page-39-0"></span>**Regelgevende informatie betreffende draadloos gebruik**

Regelgevende markeringen, afhankelijk van de nationale certificaten, worden aangebracht op de hostprinter als bewijs dat de draadloze goedkeuringen werden verkregen. Voor een volledige lijst van goedgekeurde landen verwijzen wij u naar www.BradyID.com/J2000compliance

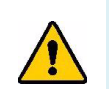

**WAARSCHUWING:** Bediening van het apparaat zonder regelgevende goedkeuring is illegaal.

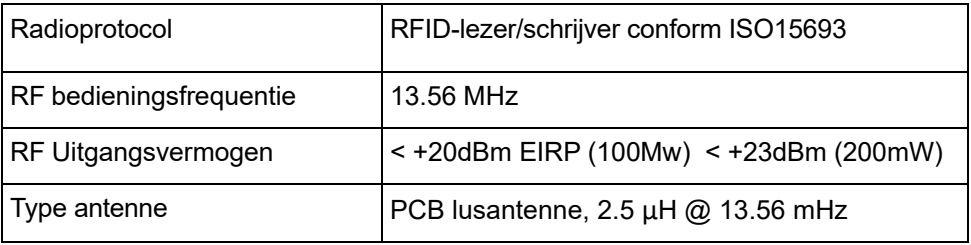

#### <span id="page-39-1"></span>**United States**

**Note:** This equipment has been tested and found to comply with the limits for a Class A digital device, pursuant to part 15 of the FCC Rules. These limits are designed to provide reasonable protection against harmful interference when the equipment is operated in a commercial environment. This equipment generates, uses, and can radiate radio frequency energy and, if not installed and used in accordance with the instruction manual, may cause harmful interference to radio communications.

Operation of this equipment in a residential area is likely to cause harmful interference in which case the user will be required to correct the interference at own expense.

Changes or modifications not expressly approved by the party responsible for compliance could void the user's authority to operate the equipment.

This device complies with Part 15 of the FCC Rules. Operation is subject to the following two conditions: (1) This device may not cause harmful interference and, (2) this device must accept any interference received, including interference that may cause undesired operation.

## <span id="page-40-0"></span>**Información reglamentaria sobre conexiones inalámbricas**

Las marcas reglamentarias, sujetas a la certificación de cada país, se aplican a la impresora host, lo que significa que se obtuvieron las aprobaciones (de radio) de wifi. Entre estos países, se encuentran Estados Unidos, Canadá, México, Australia, Nueva Zelanda, Sudáfrica, Corea del Sur y países de la Unión Europea.

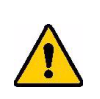

**¡ADVERTENCIA!** El uso del dispositivo sin la aprobación de los organismos reguladores es ilegal.

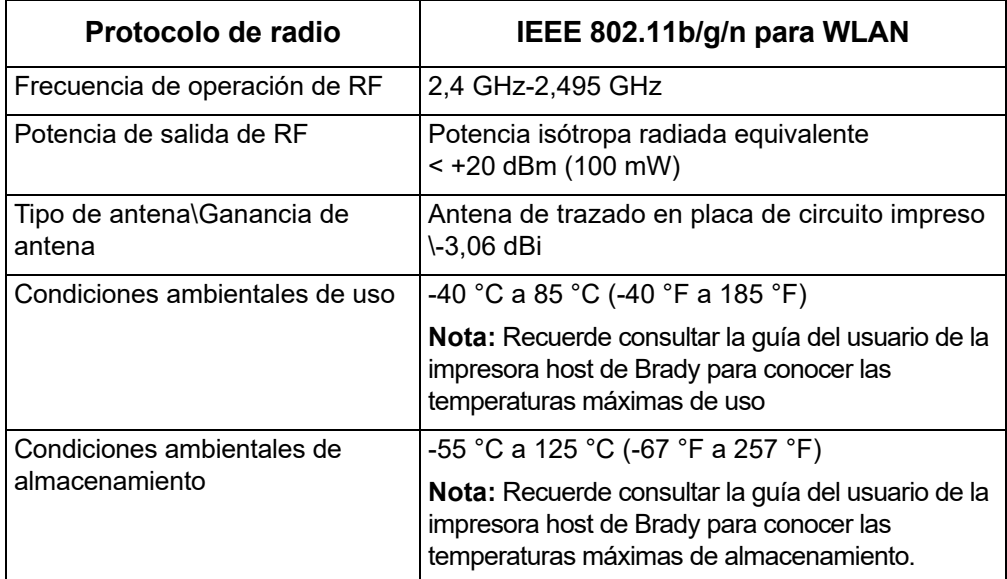

### **Estados Unidos**

**Nota:** Este equipo se puso a prueba y se confirmó que cumple con los límites para un dispositivo digital de Clase A, conforme a la Parte 15 de las Regulaciones de la FCC. Estos límites se han diseñado para proporcionar protección razonable contra interferencias perjudiciales cuando el equipo se utilice en un entorno comercial. Este equipo genera, utiliza y puede emitir energía de radiofrecuencia y, si no se instala y se utiliza según el manual de instrucciones, puede ocasionar interferencias perjudiciales en las radiocomunicaciones.

El uso de este equipo en un área residencial puede causar interferencias perjudiciales, en cuyo caso el usuario tendrá que corregir dichas interferencias por su cuenta.

Los cambios o las modificaciones que no hayan sido aprobados expresamente por la parte responsable del cumplimiento pueden invalidar la autorización que se le otorga al usuario para utilizar el equipo.

Este dispositivo cumple con la Parte 15 de las Regulaciones de la FCC. El uso está sujeto a las siguientes dos condiciones: (1) es posible que este dispositivo no provoque interferencias perjudiciales y (2) este dispositivo debe aceptar cualquier interferencia recibida, incluso aquella que pueda generar un uso no deseado.

**Declaraciones sobre la colocalización:** A fin de cumplir con el requisito de cumplimiento de la FCC relativo a la exposición a RF, la antena que se utilice para este transmisor no debe ubicarse ni utilizarse junto con ningún otro transmisor o antena, a excepción de aquellos que ya se incluyen en el módulo de radio.

**Pautas sobre la exposición a RF:** La potencia de salida irradiada de este dispositivo está muy por debajo de los límites de exposición a radiofrecuencia. No obstante, para evitar que se superen los límites de exposición a radiofrecuencia en un entorno no controlado, se debe mantener una distancia mínima de 20 cm entre la antena (interna) en placa de circuito impreso del módulo de radio de wifi y la cabeza, el cuello o el cuerpo durante el uso normal.

#### <span id="page-41-0"></span>**Canada**

Innovation, Science and Economic Development (ISED)

CAN ICES-3 (A)/NMB-3(A)

This device complies with Industry Canada's license-exempt RSSs. Operation is subject to the following two conditions:

- 1. This device may not cause interference; and
- 2. This device must accept any interference, including interference that may cause undesired operation of the device.

#### <span id="page-41-1"></span>**Mexico**

IFETEL notice:

"La operación de este equipo está sujeta a las siguientes dos condiciones: (1) es posible que este equipo o dispositivo no cause interferencia perjudicial y (2) este equipo o dispositivo debe aceptar cualquier interferencia, incluyendo la que pueda causar su operación no deseada."

#### <span id="page-41-2"></span>**Europese Unie**

Dit is een product van Klasse A. In de huiselijke omgeving kan dit product storing op radio-ontvangst veroorzaken wat ertoe kan leiden dat de gebruiker gepaste maatregelen moet ondernemen.

Radio Equipment Directive (RED) 2014/53/EC

- a. Frequentieband(en) waarin de radio-apparatuur werkt: 13,56 MHz
- b. Maximaal doorgegeven radiofrequentie-vermogen in de frequentieband(en) waarin de radioapparatuur werkt: < +23dBm EIRP (200mW)

#### <span id="page-41-3"></span>**Internationaal**

The RFID-module die wordt gebruikt in Brady hostprinters is conform met internationaal erkende normen voor de blootstelling van personen aan elektromagnetische velden, m.a.w. EN 62311 "Beoordeling van elektrische en elektronische apparatuur blootgesteld aan het menselijk lichaam aan elektromagnetische velden (0 Hz-300 GHz)."

BradyPrinter S3000 signalisatie & labelprinter **3000 signalisatie & labelprinter 36** 

GSH Identification Solutions B.V. E-mail info@gsh-id.nl Tel. 0184 421 859